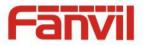

# i20S IP Voice Access User Manual V3.0

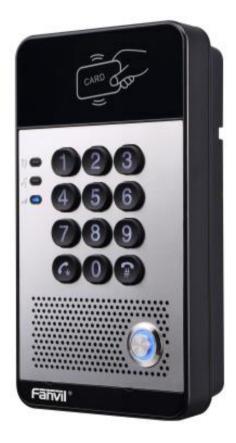

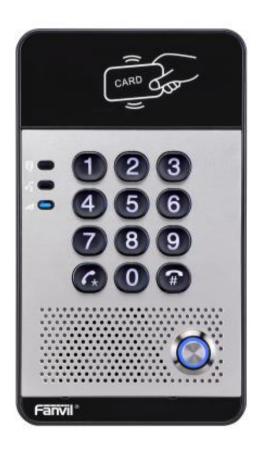

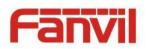

| Document VER | Firmware VER | Explanation                                           | Time     |  |
|--------------|--------------|-------------------------------------------------------|----------|--|
| V1.0         | 2.0.0.2485   | Initial issue                                         | 20160830 |  |
|              |              | Add FDMS, video linkage function.                     | 20170720 |  |
| V2.0 2       | 2.1.1.2898   | Changed default in passive mode to the electric-lock. | 20170726 |  |
|              | 2 1 1 2000   | Change company address and add IP scan tool download  | 20171027 |  |
| V3.0         | 2.1.1.2898   | address in QIG                                        | 20171027 |  |
|              |              |                                                       |          |  |
|              |              |                                                       |          |  |
|              |              |                                                       |          |  |

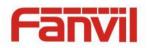

# **Safety Notices**

- Please use the specified power adapter. If you need to use the power adapter provided by other manufacturers under special circumstances, please make sure that the voltage and current provided is in accordance with the requirements of this product, meanwhile, please use the safety certificated products, otherwise may cause fire or get an electric shock.
- 2. When using this product, please do not damage the power cord either by forcefully twist it, stretch pull, banding or put it under heavy pressure or between items, otherwise it may cause damage to the power cord, lead to fire or get an electric shock.
- 3. Before using, please confirm that the temperature and environment is humidity suitable for the product to work. (Move the product from air conditioning room to natural temperature, which may cause this product surface or internal components produce condense water vapor, please open power use it after waiting for this product is natural drying).
- 4. Please do not let non-technical staff to remove or repair. Improper repair may cause electric shock, fire, malfunction, etc. It will lead to injury accident or cause damage to your product.
- 5. Do not use fingers, pins, wire, other metal objects or foreign body into the vents and gaps. It may cause current through the metal or foreign body, which may even cause electric shock or injury accident. If any foreign body or objection falls into the product please stop using.
- 6. Please do not discard the packing bags or store in places where children could reach, if children trap his head with it, may cause nose and mouth blocked, and even lead to suffocation.
- 7. Please use this product with normal usage and operating, in bad posture for a long time to use this product may affect your health.
- 8. Please read the above safety notices before installing or using this phone. They are crucial for the safe and reliable operation of the device.

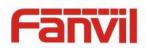

# Directory

| I. Product introduction                                   | 6    |
|-----------------------------------------------------------|------|
| 1. Appearance of the product                              | 6    |
| 2. Description                                            | 6    |
| II. Start Using                                           | 7    |
| 1. Confirm the connection                                 | 7    |
| 1) Power, Electric Lock, Indoor switch port               | 7    |
| 2) Driving mode of electric-lock(Default in passive mode) | 7    |
| 3) Wiring instructions                                    | 8    |
| 2. Quick Setting                                          | 9    |
| III. Basic operation                                      | . 10 |
| 1. Answer a call                                          | . 10 |
| 2. Call                                                   | . 10 |
| 3. End call                                               | . 10 |
| 4. Open the door operation                                | . 10 |
| IV. Page settings                                         | . 11 |
| 1. Browser configuration                                  | . 11 |
| 2. Password Configuration                                 | . 11 |
| 3. Configuration via WEB                                  | . 12 |
| (1) System                                                | . 12 |
| a) Information                                            | . 12 |
| b) Account                                                | . 13 |
| c) Configurations                                         | . 14 |
| d) Upgrade                                                | . 14 |
| e) Auto Provision                                         | . 15 |
| f) FDMS                                                   | . 17 |
| g) Tools                                                  | . 17 |
| (2) Network                                               | . 19 |
| a) <b>Basic</b>                                           | . 19 |
| b) <b>VPN</b>                                             | . 21 |
| (3) Line                                                  | . 22 |
| a) SIP                                                    | . 22 |
| b) Basic Settings                                         | . 27 |
| c) Dial peer                                              | . 28 |
|                                                           |      |

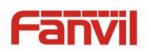

| (4) EGS Setting         |    |
|-------------------------|----|
| a) Features             |    |
| b) Audio                |    |
| c) Video                |    |
| d) MCAST                |    |
| e) Action URL           |    |
| f) Time/Date            |    |
| (5) EGS Access          | 40 |
| (6) EGS Logs            | 42 |
| (7) Function Key        | 43 |
| V. Appendix             | 45 |
| 1. Technical parameters | 45 |
| 2. Basic functions      |    |
| 3. Schematic diagram    | 46 |
| VI. Other instructions  | 47 |
| 1. Open door modes      | 47 |
| 2. Management of card   | 47 |

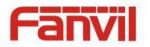

# I. Product introduction

i2OS voice access is a full digital network door phone, with its core part adopts mature VoIP solution (Broadcom chip), stable and reliable performance, hands-free adopting digital full-duplex mode, voice loud and clear, generous appearance, solid durable, easy for installation, comfortable keypad and low power consumption.

i20S voice access supports entrance guard control, voice intercom, ID card and keypad remote to open the door.

# 1. Appearance of the product

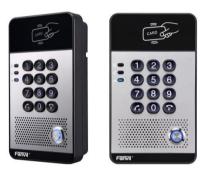

# 2. Description

| Buttons and icons | Description       | Function                                                                                |
|-------------------|-------------------|-----------------------------------------------------------------------------------------|
|                   | Numeric keyboard  | Input password to open the door or to call.                                             |
|                   | programmable keys | Can be set to a variety of functions, in order to meet the needs of different occasions |
| CARD DIST         | induction zone    | RFID induction area                                                                     |
|                   | Lock Status       | Door unlocking: On                                                                      |
|                   | LUCK Status       | Door locking: Off                                                                       |
|                   |                   | Standby: Off                                                                            |
| SE 🔵              | Call/Ring status  | Calls: On                                                                               |
|                   |                   | Ringing: Blink with 1s                                                                  |
|                   |                   | Network error: Blink with 1s                                                            |
|                   | Network/SIP       | Network running: Off                                                                    |
|                   | Registration      | Registration failed: Blink with 3s                                                      |
|                   |                   | Registration succeeded: On                                                              |

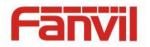

# **II. Start Using**

Before you start to use the equipment, please make the following installation.

### 1. Confirm the connection

Confirm whether the equipment of the power cord, network cable, electric lock control line connection and the boot-up is normal. (Check the network state of light)

#### 1) Power, Electric Lock, Indoor switch port

|       |      |      | CN7          |       |        |        |  |
|-------|------|------|--------------|-------|--------|--------|--|
| 1     | 2    | 3    | 4            | 5     | 6      | 7      |  |
| +12V  | VSS  | NC   | СОМ          | NO    | S_IN   | S_OUT  |  |
| 12V 1 | A/DC | Elec | tric-lock sw | vitch | Indoor | switch |  |

Voice access the power supply ways: 12v/DC or POE.

#### 2) Driving mode of electric-lock(Default in passive mode)

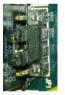

| Pa     | 1           |
|--------|-------------|
| assive | /2/)        |
| e Mo   | <b>/</b> 3/ |
| ode    | 4           |

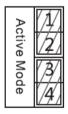

Jumper in passive mode

Jumper in active mode

**[Note]** When the device is in active mode, it can drive 12V/700mA switch output maximum, to which a standard electric-lock or another compatible electrical appliance can be connected.

- When using the active mode, it is 12V DC in output.
- When using the passive mode, output is short control (normally open mode or normally close mode).

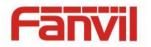

# 3) Wiring instructions

- NO: Normally Open Contact.
- COM: Common Contact.
- NC: Normally Close Contact.

| Drivin  | g Mode  | Elect          | ric lock      |              |                                                                                                    |
|---------|---------|----------------|---------------|--------------|----------------------------------------------------------------------------------------------------|
| A ativa | Deceive | No electricity | When the      | Jumper port  | Connections                                                                                                    |
| Active  | Passive | when open      | power to open |              |                                                                                                    |
| v       |         |                |               | Active Mode  | 12V OO OO OO<br>+ - NC COM NO S-I S-O<br>+ - NC COM NO S-I S-O<br>H                                                                                                    |
| v       |         |                | v             | Active Mode  | 12V OO O O O O O O O O O O O O O O O O O                                                                                                     |
|         | V       | V              |               | Passive Mode | Door Phone<br>Power Input<br>Power Supply<br>12V/2A<br>+ - NC COM NO S-I S-O<br>+ - NC COM NO S-I S-O<br>Indoor switch<br>Electric-lock: No electricity when open the door |
|         | V       |                | V             | Passive Mode | Door Phone<br>Power Input<br>Power Supply<br>12V/2A<br>+ - NC COM NO S-I S-O<br>+ - NC COM NO S-I S-O<br>Indoor switch<br>Electric-lock: When the power to open the door   |
|         | V       | v              |               | Passive Mode | Door Phone<br>Power Input                                                                                                    |

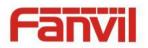

## 2. Quick Setting

The product provides a complete function and parameter setting. Users may need to have the network and SIP protocol knowledge to understand the meaning represented by all parameters. In order to let equipment users enjoy the high quality of voice service and low cost advantage brought by the device immediately, here we list some basic but compulsory setting options in this section to let users know how to operate without understanding such complex SIP protocols.

In prior to this step, please make sure your broadband Internet online can be normal operated, and complete the connection of the network hardware. The product factory default network mode is DHCP. Thus, only connect equipment with DHCP network environment that network can be automatically connected.

- $\geq$ Press and hold "#" key for 3 seconds and the door phone will report the IP address by voice, or use the "iDoorPhoneNetworkScanner.exe" software to find the IP address of the device. (Download address http://download.fanvil.com/tool/iDoorPhoneNetworkScanner.exe )
- **Note:** when power on, 30s waiting is needed for device running.  $\geq$
- $\geq$ Log on to the WEB device configuration.
- In a Line page configuration service account, user name, parameters that are required for server address register.
- $\triangleright$ You can set DSS key in the Function key page.
- You can set Door Phone parameters in the Webpage (EGS Setting-> Features).  $\geq$

☆ iDoorPhone Network Scanner(V 1.0)

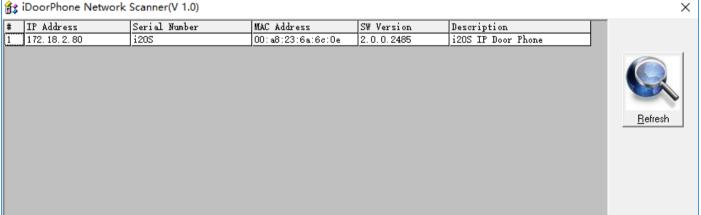

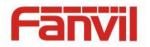

# **III.** Basic operation

#### 1. Answer a call

When a call comes in, the device will answer automatically. If you cancel auto answer feature and set auto answer time, you will hear the bell ring at the set time and the device will auto answer after a timeout.

#### 2. Call

Configure shortcut key as hot key and setup a number, then press shortcut key can call the configured number.

#### 3. End call

Enable Release key hang up to end call.

### 4. Open the door operation

Through the following seven ways to open the door:

- 1) Input password on the keyboard to open the door.
- 2) Access to call the owner and the owner enter the remote password to open the door.
- Owner/other equipment call the access control and enter the access code to open the door. (access code should be included in the list of access configuration, and enable for remote calls to open the door)
- 4) Swipe the RFID cards to open the door.
- 5) By means of indoor switch to open the door.
- 6) Private access code to open the door.

Enable for local authentication, and set private access code. Input the access code directly under standby mode to open the door. In this way, the door log will record corresponding card number and user name.

7) Active URL control command to open the door.

URL is "http://user:pwd@host/cgi-bin/ConfigManApp.com?key=F\_LOCK&code=openCode"

- a. User and pwd is Web the user name and password.
- b. "openCode" is the remote control code to open the door.

Example: "http://admin:admin@172.18.3.25/cgi-bin/ConfigManApp.com?key=\*"

If access code is input correctly, the device will play sirens sound to prompt access control and the remote user, while input error by low-frequency short chirp.

Password input successfully followed by high-frequency sirens sound, while input error is followed by

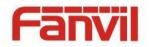

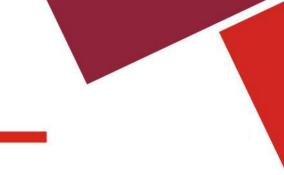

high-frequency short chirp.

When door has been opened, the device will play sirens sound to prompt.

# **IV.Page settings**

#### 1. Browser configuration

When the device and your computer are successfully connected to the network, enter the IP address of the device on the browser as http://xxx.xxx.xxx/ and you can see the login interface of the web page management.

Enter the user name and password and click the [logon] button to enter the settings screen.

| User:     |           |
|-----------|-----------|
|           |           |
| Password: |           |
| Language: | English 🗸 |

#### 2. Password Configuration

There are two levels of access: root level and general level. A user with root level access can browse and set all configuration parameters, while a user with general level can set all configuration parameters except server parameters for SIP.

- Default user with general level: The default is not set, are free to add.
- Default user with root level:
  - User name: admin
  - Password: admin

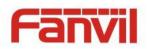

# 3. Configuration via WEB

# (1) System

# a) Information

|                | Information        | Account | onfigurations | Upgrade        | Auto Provision | FDMS | Tools |
|----------------|--------------------|---------|---------------|----------------|----------------|------|-------|
| > System       |                    |         |               |                |                |      |       |
|                | System Information | I       |               |                |                |      |       |
| > Network      | Model:             |         | i20S          |                |                |      |       |
| › Line         | Hardware:          |         | 2.1           |                |                |      |       |
| , Line         | Software:          |         | 2.1.1.2898    |                |                |      |       |
|                | Uptime:            |         | 01:13:25      |                |                |      |       |
| EGS Setting    | Last uptime:       |         | 00:00:00      |                |                |      |       |
| > EGS Access   | MEMInfo:           |         | ROM: 0.8/8    | (M) RAM: 2.1/1 | .6(M)          |      |       |
| EG3 ALLESS     | Network            |         |               |                |                |      |       |
| > EGS Logs     | Network mode:      |         | DHCP          |                |                |      |       |
|                | MAC:               |         | 00:a8:34:6    | 3:24:81        |                |      |       |
| > Function Key | IP:                |         | 172.18.3.10   | 2              |                |      |       |
|                | Subnet mask:       |         | 255.255.0.0   | l              |                |      |       |
|                | Default gateway    | :       | 172.18.1.1    |                |                |      |       |
|                | SIP Accounts       |         |               |                |                |      |       |
|                | Line 1             | 5521    | Reg           | istered        |                |      |       |
|                | Line 2             | N/A     | Ina           | ctive          |                |      |       |

| Information        |                                                                                |  |  |  |
|--------------------|--------------------------------------------------------------------------------|--|--|--|
| Field Name         | Explanation                                                                    |  |  |  |
| System Information | Display equipment model, hardware version, software version, uptime, Last      |  |  |  |
| System mormation   | uptime and MEMinfo.                                                            |  |  |  |
| Network            | Shows the configuration information for WAN port, including connection mode of |  |  |  |
| Network            | WAN port (Static, DHCP, PPPoE), MAC address, IP address of WAN port.           |  |  |  |
| SIP Accounts       | Shows the phone numbers and registration status for the 2 SIP LINES.           |  |  |  |

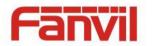

#### b) Account

Through this page, user can add or remove users depends on their needs and can modify existing user permission.

|                | Information                 | Account                         | Configurations | Upgrade          | Auto Provision | FDMS   | Tools |
|----------------|-----------------------------|---------------------------------|----------------|------------------|----------------|--------|-------|
| > System       |                             |                                 |                |                  |                |        |       |
| › Network      | Change Web Au<br>Old Passwo | <b>ithentication Pas</b><br>rd: | sword          |                  |                |        |       |
| › Line         | New Passwo<br>Confirm Pas   |                                 | [              |                  |                |        |       |
| › EGS Setting  | Add New User                |                                 |                | Apply            |                |        |       |
| > EGS Access   | Username<br>Web Auther      | ntication Password              | [              |                  |                |        |       |
| > EGS Logs     | Confirm Pas<br>Privilege    | ssword                          | [              | Administrators 🗸 |                |        |       |
| › Function Key |                             |                                 | [              | Add              |                |        |       |
|                | User Accounts               |                                 |                |                  |                |        |       |
|                | Us                          |                                 | Privile        |                  |                |        |       |
|                | adr                         | nin                             | Administ       | rators           |                | Delete |       |

| Account                                          |             |  |  |  |  |
|--------------------------------------------------|-------------|--|--|--|--|
| Field Name                                       | Explanation |  |  |  |  |
| Change Web Authentication Password               |             |  |  |  |  |
| You Can modify the login password to the account |             |  |  |  |  |
| Add New User                                     |             |  |  |  |  |
| You can add new user                             |             |  |  |  |  |
| User Accounts                                    |             |  |  |  |  |
| Show the existing user information               |             |  |  |  |  |

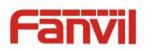

# c) Configurations

|                | Information           | Account Configurations | Upgrade Auto Pro                                                    | ovision FDMS        | Tools |
|----------------|-----------------------|------------------------|---------------------------------------------------------------------|---------------------|-------|
| > System       |                       |                        |                                                                     |                     |       |
| > Network      | Export Configuration  | Right click her        | e to SAVE configurations in 'txt<br>e to SAVE configurations in 'xm |                     |       |
| > Line         | Import Configuratio   |                        | e to SAVE configurations in xin                                     | n Tormat.           |       |
| › EGS Setting  |                       | Configuration          | file:                                                               | Select Import       | :     |
| > EGS Access   | Reset to factory defe |                        | t] button to reset the phone to                                     | a factory defaults. |       |
| › EGS Logs     |                       | ALL USER'S DA          | TA WILL BE LOST AFTER RESE                                          | ET I                |       |
| > Function Key |                       |                        |                                                                     |                     |       |

| Configurations            |                                                                             |
|---------------------------|-----------------------------------------------------------------------------|
| Field Name                | Explanation                                                                 |
| Export Configurations     | Save the equipment configuration to a txt or xml file. Please note to Right |
| Export Configurations     | click on the choice and then choose "Save Link As."                         |
| Import Configurations     | Browse to the config file, and press Update to load it to the equipment.    |
| Reset to factory defaults | This will restore factory default and remove all configuration information. |

## d) Upgrade

|           | Information     | Account | Configurations      | Upgrade    | Auto Provision | FDMS   | Tools |
|-----------|-----------------|---------|---------------------|------------|----------------|--------|-------|
| > System  |                 |         |                     |            |                |        |       |
| > Network | Software upgrad |         | t Software Version: | 2.1.1.2898 |                |        |       |
| › Line    |                 | System  | n Image File        |            | Select         | Upgrad | de    |

| Upgrade           |                                                       |  |  |  |  |
|-------------------|-------------------------------------------------------|--|--|--|--|
| Field Name        | Explanation                                           |  |  |  |  |
| Software upgrade  |                                                       |  |  |  |  |
| Browse to the fir | rmware, and press Update to load it to the equipment. |  |  |  |  |

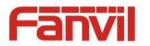

## e) Auto Provision

|                | Information                  | Account                                             | Configurations | Upgrade         | Auto Provision | FDMS | Tools |
|----------------|------------------------------|-----------------------------------------------------|----------------|-----------------|----------------|------|-------|
| > System       |                              |                                                     |                |                 |                |      |       |
| > Network      | Common Settin<br>Current Cor | <b>1g5</b><br>nfiguration Version                   |                |                 |                |      |       |
| › Line         | CPE Serial I                 |                                                     | 00100400FV0    | 2001000000a8346 | 582481         |      |       |
| › EGS Setting  |                              | tion Name<br>tion Password<br>on File Encryption Ke |                |                 |                |      |       |
| EGS Access     | General Co<br>Key            | nfiguration File Encry                              | /ption         |                 |                |      |       |
| › EGS Logs     | Save Auto DHCP Option >      | Provision Information                               |                |                 |                |      |       |
| › Function Key | SIP Plug and P               | lay (PnP) >>                                        |                |                 |                |      |       |
|                | Static Provision<br>TR069 >> | ning Server >>                                      |                |                 |                |      |       |
|                |                              |                                                     | Apply          |                 |                |      |       |

#### Auto Provision

| Auto Provision                    |                                                                         |
|-----------------------------------|-------------------------------------------------------------------------|
| Field Name                        | Explanation                                                             |
| Common Settings                   |                                                                         |
|                                   | Show the current config file's version. If the version of configuration |
|                                   | downloaded is higher than this, the configuration will be upgraded.     |
| Current Configuration Version     | If the endpoints confirm the configuration by the Digest method, the    |
|                                   | configuration will not be upgraded unless it differs from the current   |
|                                   | configuration                                                           |
|                                   | Show the common config file's version. If the configuration             |
|                                   | downloaded and this configuration is the same, the auto provision       |
| General Configuration Version     | will stop. If the endpoints confirm the configuration by the Digest     |
|                                   | method, the configuration will not be upgraded unless it differs from   |
|                                   | the current configuration.                                              |
| CPE Serial Number                 | Serial number of the equipment                                          |
| Authentication Name               | Username for configuration server. Used for FTP/HTTP/HTTPS. If this     |
| Authentication Name               | is blank the phone will use anonymous                                   |
| Authentication Password           | Password for configuration server. Used for FTP/HTTP/HTTPS.             |
| Configuration File Encryption Key | Encryption key for the configuration file                               |
| General Configuration File        | Encryption key for common configuration file                            |
| Encryption Key                    | Encryption key for common configuration file                            |
| Save Auto Provision Information   | Save the auto provision username and password in the phone until        |
| Save Auto Provision information   | the server url changes                                                  |

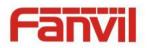

| DHCP Option                |                                                                    |
|----------------------------|--------------------------------------------------------------------|
| Ontion Value               | The equipment supports configuration from Option 43, Option 66,    |
| Option Value               | or a Custom DHCP option. It may also be disabled.                  |
| Custom Option Value        | Custom option number. Must be from 128 to 254.                     |
| SIP Plug and Play (PnP)    |                                                                    |
|                            | If this is enabled, the equipment will send SIP SUBSCRIBE messages |
|                            | to a multicast address when it boots up. Any SIP server            |
| Enable SIP PnP             | understanding that message will reply with a SIP NOTIFY message    |
|                            | containing the Auto Provisioning Server URL where the phones can   |
|                            | request their configuration.                                       |
| Server Address             | PnP Server Address                                                 |
| Server Port                | PnP Server Port                                                    |
| Transportation Protocol    | PnP Transfer protocol – UDP or TCP                                 |
| Update Interval            | Interval time for querying PnP server. Default is 1 hour.          |
| Static Provisioning Server | ·                                                                  |
| Common Address             | Set FTP/TFTP/HTTP server IP address for auto update. The address   |
| Server Address             | can be an IP address or Domain name with subdirectory.             |
| Configuration File Name    | Specify configuration file name. The equipment will use its MAC ID |
| Configuration File Name    | as the config file name if this is blank.                          |
| Protocol Type              | Specify the Protocol type FTP, TFTP or HTTP.                       |
| Update Interval            | Specify the update interval time. Default is 1 hour.               |
|                            | 1. Disable – no update                                             |
| Update Mode                | 2. Update after reboot – update only after reboot.                 |
|                            | 3. Update at time interval – update at periodic update interval    |
| TR069                      |                                                                    |
| Enable TR069               | Enable/Disable TR069 configuration                                 |
| ACS Server Type            | Select Common or CTC ACS Server Type.                              |
| ACS Server URL             | ACS Server URL.                                                    |
| ACS User                   | User name for ACS.                                                 |
| ACS Password               | ACS Password.                                                      |
| TR069 Auto Login           | Enable/Disable TR069 Auto Login.                                   |
| INFORM Sending Period      | Time between transmissions of "Inform" Unit is seconds.            |

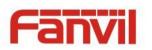

f) FDMS

|                      | Information                                    | Account      | Configurations | Upgrade      | Auto Provision | FDMS         | Tools       |
|----------------------|------------------------------------------------|--------------|----------------|--------------|----------------|--------------|-------------|
| > System             |                                                |              |                |              |                |              |             |
| > Network            | FDMS Settings<br>Enable FDM<br>FDMS Interv     |              | 3600           |              |                |              |             |
| > Line               |                                                |              |                |              |                |              |             |
| › EGS Setting        | Doorphone Info                                 | -            |                |              |                |              |             |
| > EGS Access         | Community Nar<br>Building Numbe<br>Room Number |              |                |              |                |              |             |
| › EGS Logs           |                                                |              | Apply          |              |                |              |             |
| FDMS Settings        |                                                |              |                |              |                |              |             |
| Enable FDMS          | Enable/Disal                                   | ble FDMS co  | onfiguration   |              |                |              |             |
| FDMS Interval        | The time to                                    | send sip Sub | oscribe infor  | mation to th | ne FDMS ser    | ver on a reg | ular basis. |
| PDIVIS IIILEI VAI    | Unit seconds                                   | 5            |                |              |                |              |             |
| Doorphone Info Setti | ngs                                            |              |                |              |                |              |             |
|                      |                                                |              |                |              |                |              |             |

| Community Name  | The name of the community where the device is installed   |
|-----------------|-----------------------------------------------------------|
| Building Number | The name of the building where the equipment is installed |
| Room Number     | The name of the room where the equipment is installed     |

# g) Tools

|              | Information    | Account   | Configurations           | Upgrade             | Auto Provision | FDMS | Tools |
|--------------|----------------|-----------|--------------------------|---------------------|----------------|------|-------|
| > System     |                |           |                          |                     |                |      |       |
| Network      | Syslog         |           |                          |                     |                |      |       |
| Network      | Enable Syste   | g         |                          |                     |                |      |       |
|              | Server Addre   | ess       | 0.0.0                    |                     |                |      |       |
| > Line       | Server Port    |           | 514                      |                     |                |      |       |
|              | APP Log Lev    | el        | None                     | ✓                   |                |      |       |
| EGS Setting  | SIP Log Leve   | el        | None                     | ✓                   |                |      |       |
|              |                |           | Apply                    |                     |                |      |       |
| EGS Access   | Network Packet | s Capture |                          |                     |                |      |       |
| › EGS Logs   |                |           | Start                    |                     |                |      |       |
| Function Key | Reboot Phone   |           |                          |                     |                |      |       |
|              |                |           | Click [Reboot]<br>Reboot | button to restart t | ne phone!      |      |       |

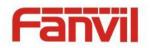

Syslog is a protocol used to record log messages using a client/server mechanism. The Syslog server receives the messages from clients, and classifies them based on priority and type. Then these messages will be written into a log by rules which the administrator has configured.

There are 8 levels of debug information.

Level 0: emergency; System is unusable. This is the highest debug info level.

Level 1: alert; Action must be taken immediately.

Level 2: critical; System is probably working incorrectly.

Level 3: error; System may not work correctly.

Level 4: warning; System may work correctly but needs attention.

Level 5: notice; It is the normal but significant condition.

Level 6: Informational; It is the normal daily messages.

Level 7: debug; Debug messages normally used by system designer. This level can only be displayed via telnet.

| Tools             |                                                                                         |
|-------------------|-----------------------------------------------------------------------------------------|
| Field Name        | Explanation                                                                             |
| Syslog            |                                                                                         |
| Enable Syslog     | Enable or disable system log.                                                           |
| Server Address    | System log server IP address.                                                           |
| Server Port       | System log server port.                                                                 |
| APP Log Level     | Set the level of APP log.                                                               |
| SIP Log Level     | Set the level of SIP log.                                                               |
| Network Packet    | s Capture                                                                               |
| Capture a packet  | t stream from the equipment. This is normally used to troubleshoot problems.            |
| Reboot Phone      |                                                                                         |
| Some configurat   | ion modifications require a reboot to become effective. Clicking the Reboot button will |
| lead to reboot in | nmediately.                                                                             |
|                   | and the second first section is the force section.                                      |

Note: Be sure to save the configuration before rebooting.

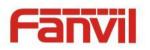

# (2) Network

a) Basic

|               | Basic VPN                       |                   |              |
|---------------|---------------------------------|-------------------|--------------|
| › System      | Network Status                  |                   |              |
| 7 System      | IP:                             | 172.18.3.102      |              |
| > Network     | Subnet mask:                    | 255.255.0.0       |              |
| Network       | Default gateway:                | 172.18.1.1        |              |
|               | MAC:                            | 00:a8:34:68:24:81 |              |
| > Line        | MAC Timestamp                   | 20170718          |              |
| > EGS Setting | Settings                        |                   |              |
|               | Static IP 🔿                     | DHCP              | PPPoe O      |
| > EGS Access  | DNS Server Configured by        | DHCP              |              |
|               | Primary DNS Server              |                   |              |
| > EGS Logs    | Secondary DNS Server            |                   |              |
|               |                                 | Apply             |              |
| Function Key  | Service Port Settings 🕄         |                   |              |
|               | Web Server Type                 | HTTP 🗸            |              |
|               | HTTP Port                       | 80                |              |
|               | HTTPS Port                      | 443               |              |
|               |                                 | Apply             |              |
|               | HTTPS Certification File: https | .pem N/A U        | pload Delete |

| Field Name                                                                              | Explanation                                                                                              |  |  |  |
|-----------------------------------------------------------------------------------------|----------------------------------------------------------------------------------------------------|--|--|--|
| Network Status                                                                          |                                                                                                    |  |  |  |
| IP                                                                                      | The current IP address of the equipment                                                                  |  |  |  |
| Subnet mask                                                                             | The current Subnet Mask                                                                                  |  |  |  |
| Default gateway                                                                         | The current Gateway IP address                                                                           |  |  |  |
| MAC                                                                                     | The MAC address of the equipment                                                                         |  |  |  |
| MAC Timestamp                                                                           | Get the MAC address of time.                                                                             |  |  |  |
| Settings                                                                                |                                                                                                    |  |  |  |
| Select the appropriate ne                                                               | etwork mode. The equipment supports three network modes:                                                 |  |  |  |
| Static IP                                                                               | Network parameters must be entered manually and will not change. All parameters are provided by the ISP. |  |  |  |
| DHCP                                                                                    | Network parameters are provided automatically by a DHCP server.                                          |  |  |  |
| PPPoE                                                                                   | Account and Password must be input manually. These are provided by your ISP.                             |  |  |  |
| If Static IP is chosen, the screen below will appear. Enter values provided by the ISP. |                                                                                                    |  |  |  |
| DNS Server Configured by                                                                | Select the Configured mode of the DNS Server.                                                            |  |  |  |
| Primary DNS Server                                                                      | Enter the server address of the Primary DNS.                                                             |  |  |  |

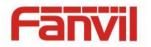

Secondary DNS Server Enter the server address of the Secondary DNS.

After entering the new settings, click the APPLY button. The equipment will save the new settings and apply them. If a new IP address was entered for the equipment, it must be used to login to the phone after clicking the APPLY button.

| <b>u</b>              |                                                                                  |  |  |
|-----------------------|----------------------------------------------------------------------------------|--|--|
| Service Port Settings |                                                                                  |  |  |
| Web Server Type       | Specify Web Server Type – HTTP or HTTPS                                          |  |  |
|                       | Port for web browser access. Default value is 80. To enhance security, change    |  |  |
|                       | this from the default. Setting this port to 0 will disable HTTP access.          |  |  |
| HTTP Port             | Example: The IP address is 192.168.1.70 and the port value is 8090, the          |  |  |
|                       | accessing address is http://192.168.1.70:8090.                                   |  |  |
| HTTPS Port            | Port for HTTPS access. Before using https, an https authentication certification |  |  |
|                       | must be downloaded into the equipment.                                           |  |  |
|                       | Default value is 443. To enhance security, change this from the default.         |  |  |
| Note:                 |                                                                                  |  |  |

Note:

1) Any changes made on this page require a reboot to become active.

2) It is suggested that changes to HTTP Port be values greater than 1024. Values less than 1024 are reserved.

3) If the HTTP port is set to 0, HTTP service will be disabled.

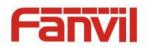

#### b) VPN

The device supports remote connection via VPN. It supports both Layer 2 Tunneling Protocol (L2TP) and OpenVPN protocol. This allows users at remote locations on the public network to make secure connections to local networks.

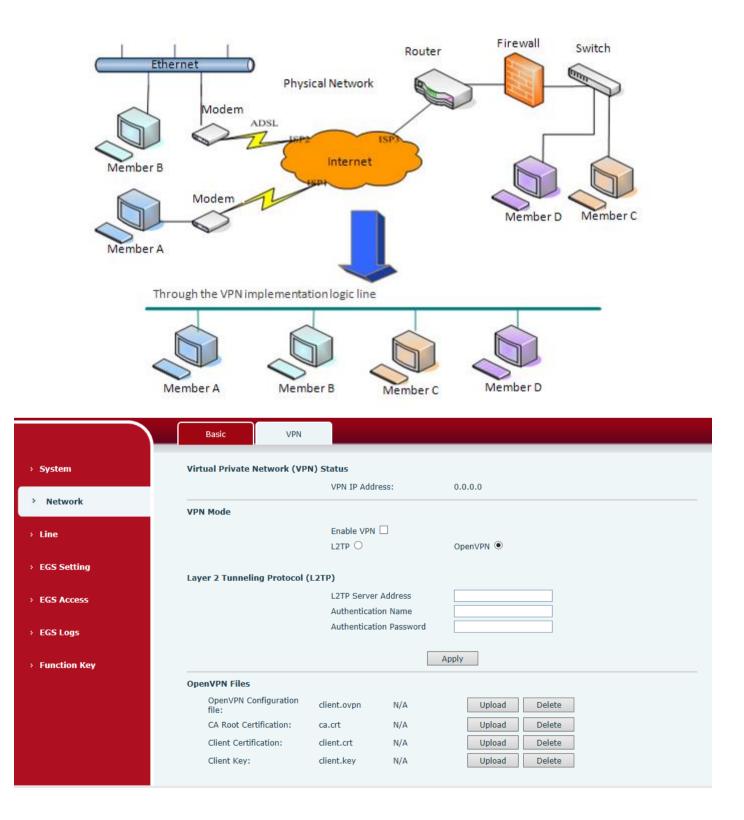

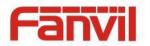

| Field Name                | Explanation                                                             |  |  |
|---------------------------|-------------------------------------------------------------------------|--|--|
| VPN IP Address            | Shows the current VPN IP address.                                       |  |  |
| VPN Mode                  |                                                                         |  |  |
| Enable VPN                | Enable/Disable VPN.                                                     |  |  |
| L2TP                      | Select Layer 2 Tunneling Protocol                                       |  |  |
|                           | Select OpenVPN Protocol. (Only one protocol may be activated. After the |  |  |
| OpenVPN                   | selection is made, the configuration should be saved and the phone be   |  |  |
|                           | rebooted.)                                                              |  |  |
| Layer 2 Tunneling Protoco | l (L2TP)                                                                |  |  |
| L2TP Server Address       | Set VPN L2TP Server IP address.                                         |  |  |
| Authentication Name       | Set User Name access to VPN L2TP Server.                                |  |  |
| Authentication Password   | Set Password access to VPN L2TP Server.                                 |  |  |
| Open VPN Files            |                                                                         |  |  |
| Upload or delete Open VP  | N Certification Files                                                   |  |  |

# (3) Line

## a) SIP

Configure a SIP server on this page.

|                    | SIP           | Basic Settings | Dial Peer                            |                               |             |
|--------------------|---------------|----------------|--------------------------------------|-------------------------------|-------------|
| › System           |               |                |                                      |                               |             |
| > Network          | Line          | SIP 1 🗸        |                                      |                               |             |
|                    | Basic Setting | ; >>           |                                      |                               |             |
| > Line             | Line Statu    | IS             | Registered                           | SIP Proxy Server Address      | 172.18.1.88 |
|                    | Phone nu      | mber           | 5521                                 | SIP Proxy Server Port         | 5060        |
| EGS Setting        | Display na    | ame            | 5521                                 | Backup Proxy Server Address   |             |
|                    | Authentic     | ation Name     | 5521                                 | Backup Proxy Server Port      | 5060        |
| EGS Access         | Authentic     | ation Password | •••••                                | Outbound proxy address        |             |
|                    | Activate      |                |                                      | Outbound proxy port           |             |
| > EGS Logs         |               |                |                                      | Realm                         |             |
| › Function Key     | Codecs Settin | gs >>          |                                      |                               |             |
|                    | Advanced Set  | tings >>       |                                      |                               |             |
|                    |               |                | Apply                                |                               |             |
|                    |               |                |                                      |                               |             |
| Codecs Settings >> |               |                |                                      |                               |             |
| Disabled Codecs    |               |                | Enabled Codecs                       | 5                             |             |
|                    | ↓             |                | G.722<br>G.711U<br>G.711A<br>G.729AB | <ul><li>↑</li><li>↓</li></ul> |             |

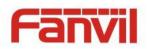

#### Advanced Settings >>

| Subscribe For Voice Message                                                                                  |                 |                                                                                                    |              |
|----------------------------------------------------------------------------------------------------|-----------------|----------------------------------------------------------------------------------------------------|--------------|
| Voice Message Number                                                                                         |                 |                                                                                                    |              |
| Voice Message Subscribe Period                                                                               | 3600 Second(s)  |                                                                                                    |              |
|                                                                                                    |                 |                                                                                                    |              |
| Enable DND                                                                                                   |                 | Ring Type                                                                                                    | Default 🗸    |
| Blocking Anonymous Call                                                                                      |                 | Conference Type                                                                                                    | Local 🗸      |
| Use 182 Response for Call waiting                                                                            |                 | Server Conference Number                                                                                                   |              |
| Anonymous Call Standard                                                                                      | None 🗸          | Transfer Timeout                                                                                                    | 0 Second(s)  |
| Dial Without Registered                                                                                      |                 | Enable Long Contact                                                                                                    |              |
| Click To Talk                                                                                                |                 | Enable Use Inactive Hold                                                                                                   |              |
| User Agent                                                                                                   |                 | Use Quote in Display Name                                                                                                  |              |
| Response Single Codec                                                                                        |                 |                                                                                                    |              |
|                                                                                                    |                 |                                                                                                    |              |
| Use Feature Code                                                                                             |                 |                                                                                                    |              |
| Enable DND                                                                                                   |                 | DND Disabled                                                                                                    |              |
| Enable Blocking Anonymous Call                                                                               |                 | Disable Blocking Anonymous Call                                                                                            |              |
|                                                                                                    |                 |                                                                                                    |              |
| Specific Server Type                                                                                         | COMMON 🗸        | Enable DNS SRV                                                                                                    |              |
| Registration Expiration                                                                                      | 3600 Second(s)  | Keep Alive Type                                                                                                    | SIP Optior 🗸 |
| Use VPN                                                                                                    |                 | Keep Alive Interval                                                                                                    | 60 Second(s) |
| Use STUN                                                                                                    |                 | Sync Clock Time                                                                                                    |              |
| Convert URI                                                                                                  | $\checkmark$    | Enable Session Timer                                                                                                    |              |
| DTMF Type                                                                                                    | RFC2833 🗸       | Session Timeout                                                                                                    | 0 Second(s)  |
| DTMF SIP INFO Mode                                                                                           | Send */# 🗸      | Enable Rport                                                                                                    | $\checkmark$ |
| Transportation Protocol                                                                                      | UDP 🗸           | Enable PRACK                                                                                                    | $\checkmark$ |
|                                                                                                    |                 |                                                                                                    |              |
| Local Port                                                                                                   | 5060            | Auto Change Port                                                                                                    |              |
| Local Port<br>SIP Version                                                                                    | 5060<br>RFC3261 |                                                                                                    |              |
|                                                                                                    |                 | Auto Change Port                                                                                                    |              |
| SIP Version                                                                                                  | RFC3261         | Auto Change Port<br>Keep Authentication                                                                                    |              |
| SIP Version<br>Caller ID Header                                                                              | RFC3261         | Auto Change Port<br>Keep Authentication<br>Auto TCP                                                                        |              |
| SIP Version<br>Caller ID Header<br>Enable Strict Proxy                                                       | RFC3261         | Auto Change Port<br>Keep Authentication<br>Auto TCP<br>Enable Feature Sync                                                 |              |
| SIP Version<br>Caller ID Header<br>Enable Strict Proxy<br>Enable user=phone                                  | RFC3261         | Auto Change Port<br>Keep Authentication<br>Auto TCP<br>Enable Feature Sync<br>Enable GRUU                                  |              |
| SIP Version<br>Caller ID Header<br>Enable Strict Proxy<br>Enable user=phone<br>Enable SCA                    | RFC3261         | Auto Change Port<br>Keep Authentication<br>Auto TCP<br>Enable Feature Sync<br>Enable GRUU<br>BLF Server                    |              |
| SIP Version<br>Caller ID Header<br>Enable Strict Proxy<br>Enable user=phone<br>Enable SCA                    | RFC3261         | Auto Change Port<br>Keep Authentication<br>Auto TCP<br>Enable Feature Sync<br>Enable GRUU<br>BLF Server                    |              |
| SIP Version<br>Caller ID Header<br>Enable Strict Proxy<br>Enable user=phone<br>Enable SCA<br>Enable BLF List | RFC3261         | Auto Change Port<br>Keep Authentication<br>Auto TCP<br>Enable Feature Sync<br>Enable GRUU<br>BLF Server<br>BLF List Number |              |

| SIP                                                |                                                                             |  |
|----------------------------------------------------|-----------------------------------------------------------------------------|--|
| Field Name                                         | Explanation                                                                 |  |
| Basic Settings (Choose the SIP line to configured) |                                                                             |  |
| Line Status                                        | Display the current line status at page loading. To get the up to date line |  |
|                                                    | status, user has to refresh the page manually.                              |  |

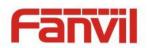

| Username                                 | Enter the username of the service account.                                                                                                    |  |
|------------------------------------------|----------------------------------------------------------------------------------------------------|--|
| Display name                             | Enter the display name to be sent in a call request.                                                                                                    |  |
| Authentication Name                      | Enter the authentication name of the service account                                                                                                    |  |
| Authentication Password                  | Enter the authentication password of the service account                                                                                                    |  |
| Activate                                 | Whether the service of the line should be activated                                                                                                    |  |
| SIP Proxy Server Address                 | Enter the IP or FQDN address of the SIP proxy server                                                                                                    |  |
| SIP Proxy Server Port                    | Enter the SIP proxy server port, default is 5060                                                                                                    |  |
| Outbound proxy address                   | Enter the IP or FQDN address of outbound proxy server provided by the service provider                                                                                                    |  |
| Outbound proxy port                      | Enter the outbound proxy port, default is 5060                                                                                                    |  |
| Realm                                    | Enter the SIP domain if requested by the service provider                                                                                                    |  |
| Codecs Settings                          |                                                                                                    |  |
| -                                        | of the codecs by adding or remove them from the list.                                                                                                    |  |
| Advanced Settings                        |                                                                                                    |  |
| Call Forward Unconditional               | Enable unconditional call forward, all incoming calls will be forwarded to the number specified in the next field                                                                           |  |
| Call Forward Number for<br>Unconditional | Set the number of unconditional call forward                                                                                                    |  |
| Call Forward on Busy                     | Enable call forward on busy, when the phone is busy, any incoming call will be forwarded to the number specified in the next field                                                          |  |
| Call Forward Number for Busy             | Set the number of call forward on busy                                                                                                    |  |
| Call Forward on No Answer                | Enable call forward on no answer, when an incoming call is not<br>answered within the configured delay time, the call will be forwarded<br>to the number specified in the next field        |  |
| Call Forward Number for No<br>Answer     | Set the number of call forward on no answer                                                                                                    |  |
| Call Forward Delay for No<br>Answer      | Set the delay time of not answered call before being forwarded                                                                                                    |  |
| Hotline Delay                            | Set the delay for hotline before the system automatically dialed it                                                                                                    |  |
| Enable Auto Answering                    | Enable auto-answering, the incoming calls will be answered automatically after the delay time                                                                                               |  |
| Auto Answering Delay                     | Set the delay for incoming call before the system automatically answered it                                                                                                    |  |
| Subscribe For Voice Message              | Enable the device to subscribe a voice message waiting notification, if<br>enabled, the device will receive notification from the server if there is<br>voice message waiting on the server |  |
| Voice Message Number                     | Set the number for retrieving voice message                                                                                                    |  |

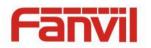

| Voice Message Subscribe<br>Period | Set the interval of voice message notification subscription                |
|-----------------------------------|----------------------------------------------------------------------------|
|                                   | Enable hotline configuration, the device will dial to the specific number  |
| Enable Hotline                    | immediately at audio channel opened by off-hook handset or turn on         |
|                                   | hands-free speaker or headphone                                            |
| Hotline Number                    | Set the hotline dialing number                                             |
|                                   | Enable Do-not-disturb, any incoming call to this line will be rejected     |
| Enable DND                        | automatically                                                              |
| Blocking Anonymous Call           | Reject any incoming call without presenting caller ID                      |
| Use 182 Response for Call         |                                                                            |
| waiting                           | Set the device to use 182 response code at call waiting response           |
| Anonymous Call Standard           | Set the standard to be used for anonymous                                  |
| Dial Without Registered           | Set call out by proxy without registration                                 |
| Click To Talk                     | Set Click To Talk                                                          |
| User Agent                        | Set the user agent, the default is Model with Software Version.            |
| Use Quote in Display Name         | Whether to add quote in display name                                       |
| Ring Type                         | Set the ring tone type for the line                                        |
|                                   | Set the type of call conference, Local=set up call conference by the       |
| Conference Type                   | device itself, maximum supports two remote parties, Server=set up call     |
|                                   | conference by dialing to a conference room on the server                   |
|                                   | Set the conference room number when conference type is set to be           |
| Server Conference Number          | Server                                                                     |
| Transfer Timeout                  | Set the timeout of call transfer process                                   |
| Enable Long Contact               | Allow more parameters in contact field per RFC 3840                        |
| Enable Missed Call Log            | If enabled, the phone will save missed calls into the call history record. |
|                                   | If setting enabled, the device will use single codec in response to an     |
| Response Single Codec             | incoming call request                                                      |
|                                   | When this setting is enabled, the features in this section will not be     |
|                                   | handled by the device itself but by the server instead. In order to        |
| Use Feature Code                  | control the enabling of the features, the device will send feature code    |
|                                   | to the server by dialing the number specified in each feature code field.  |
| Specific Server Type              | Set the line to collaborate with specific server type                      |
| Registration Expiration           | Set the SIP expiration interval                                            |
| Use VPN                           | Set the line to use VPN restrict route                                     |
| Use STUN                          | Set the line to use STUN for NAT traversal                                 |
| Convert URI                       | Convert not digit and alphabet characters to %hh hex code                  |
| DTMF Type                         | Set the DTMF type to be used for the line                                  |

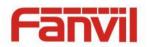

| DTMF SIP INFO Mode      | Set the SIP INFO mode to send '*' and '#' or '10' and '11'                                                                                                    |  |  |
|-------------------------|----------------------------------------------------------------------------------------------------|--|--|
| Transportation Protocol | Set the line to use TCP or UDP for SIP transmission                                                                                                    |  |  |
| SIP Version             | Set the SIP version                                                                                                    |  |  |
| Caller ID Header        | Set the Caller ID Header                                                                                                    |  |  |
| Enable Strict Proxy     | Enables the use of strict routing. When the phone receives packets from the server, it will use the source IP address, not the address in via field.                                                                                                    |  |  |
| Enable user=phone       | Sets user=phone in SIP messages.                                                                                                    |  |  |
| Enable SCA              | Enable/Disable SCA (Shared Call Appearance )                                                                                                    |  |  |
| Enable BLF List         | Enable/Disable BLF List                                                                                                    |  |  |
| Enable DNS SRV          | Set the line to use DNS SRV which will resolve the FQDN in proxy server into a service list                                                                                                    |  |  |
| Keep Alive Type         | Set the line to use dummy UDP or SIP OPTION packet to keep NAT pinhole opened                                                                                                    |  |  |
| Keep Alive Interval     | Set the keep alive packet transmitting interval                                                                                                    |  |  |
| Enable Session Timer    | Set the line to enable call ending by session timer refreshment. The call session will be ended if there is not new session timer event update received after the timeout period                                                                                  |  |  |
| Session Timeout         | Set the session timer timeout period                                                                                                    |  |  |
| Enable Rport            | Set the line to add rport in SIP headers                                                                                                    |  |  |
| Enable PRACK            | Set the line to support PRACK SIP message                                                                                                    |  |  |
| Keep Authentication     | Keep the authentication parameters from previous authentication                                                                                                    |  |  |
| Auto TCP                | Using TCP protocol to guarantee usability of transport for SIP messages above 1500 bytes                                                                                                    |  |  |
| Enable Feature Sync     | Feature Sycn with server                                                                                                    |  |  |
| Enable GRUU             | Support Globally Routable User-Agent URI (GRUU)                                                                                                    |  |  |
| BLF Server              | The registered server will receive the subscription package from<br>ordinary application of BLF phone.<br>Please enter the BLF server, if the sever does not support subscription<br>package, the registered server and subscription server will be<br>separated. |  |  |
| BLF List Number         | BLF List allows one BLF key to monitor the status of a group. Multiple BLF lists are supported.                                                                                                    |  |  |
| SIP Encryption          | Enable SIP encryption such that SIP transmission will be encrypted                                                                                                    |  |  |
| SIP Encryption Key      | Set the pass phrase for SIP encryption                                                                                                    |  |  |
| RTP Encryption          | Enable RTP encryption such that RTP transmission will be encrypted                                                                                                    |  |  |
| RTP Encryption Key      | Set the pass phrase for RTP encryption                                                                                                    |  |  |

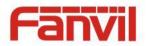

#### b) Basic Settings

STUN – Simple Traversal of UDP through NAT –A STUN server allows a phone in a private network to know its public IP and port as well as the type of NAT being used. The equipment can then use this information to register itself to a SIP server so that it can make and receive calls while in a private network.

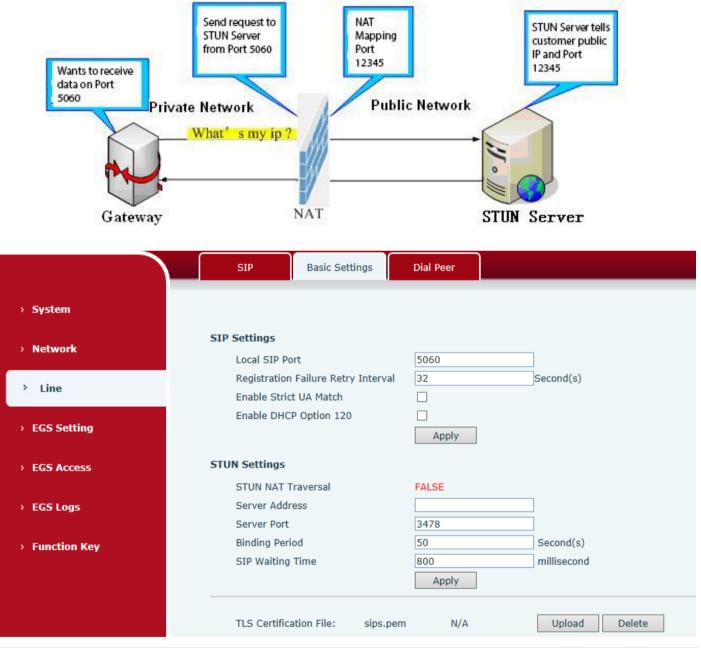

| Basic Settings                      |                                                                      |  |
|-------------------------------------|----------------------------------------------------------------------|--|
| Field Name                          | Explanation                                                          |  |
| SIP Settings                        |                                                                      |  |
| Local SIP Port                      | Set the local SIP port used to send/receive SIP messages.            |  |
| Registration Failure Retry Interval | Set the retry interval of SIP REGISTRATION when registration failed. |  |

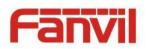

| Enable Strict UA Match                                                                                      | Enable or disable Strict UA Match                                |  |  |
|----------------------------------------------------------------------------------------------------|------------------------------------------------------------------|--|--|
| STUN Settings                                                                                               |                                                                  |  |  |
| Server Address                                                                                              | STUN Server IP address                                           |  |  |
| Server Port                                                                                                 | STUN Server Port – Default is 3478.                              |  |  |
| Dinding Doried                                                                                              | STUN blinding period – STUN packets are sent at this interval to |  |  |
| Binding Period                                                                                              | keep the NAT mapping active.                                     |  |  |
| SIP Waiting Time                                                                                            | Waiting time for SIP. This will vary depending on the network.   |  |  |
| TLS Certification File                                                                                      |                                                                  |  |  |
| Upload or delete the TLS certification file used for encrypted SIP transmission.                            |                                                                  |  |  |
| Note: the SIP STUN is used to achieve the SIP penetration of NAT, is the realization of a service, when the |                                                                  |  |  |
| equipment configuration of the STUN server IP and port (usually the default is 3478), and select the Use    |                                                                  |  |  |
| Stun SIP server, the use of NAT equipment to achieve penetration.                                           |                                                                  |  |  |

# c) Dial peer

|                | SIP Basic Settings Dial Peer                                                                                                    |
|----------------|----------------------------------------------------------------------------------------------------|
| › System       |                                                                                                    |
| > Network      | Select File  Browse  (dialPeer.csv)  Update                                                                                                    |
| > Line         | Dial Peer Table                                                                                                    |
| › EGS Setting  | Total: 0    Prev    Page:    Next    Image: Click here to Save Dial Peer Table      Total: 0    Prev    Page:    Next    Image: Delete    Delete    Delete    All |
| > EGS Access   | Index Number Destination(Optional) Port<br>(Optional) Call Mode Alias(Optional) Suffix Deleted Length<br>(Optional) (Optional)                                    |
| › EGS Logs     | Add Dial Peer    Number  Destination(Optional)    Port(Optional)  Alias(Optional)                                                                                 |
| › Function Key | Call Mode  SIP  Suffix(Optional)    Deleted Length(Optional)                                                                                                    |
|                | Add Modify                                                                                                    |

| Import Dial peer Table | e                                                                                   |
|------------------------|-------------------------------------------------------------------------------------|
| Field Name             | Explanation                                                                         |
| Select File            | Select an existing dialing rule file. The file type must be a .CSV                  |
| Add Dial Peer          |                                                                                     |
|                        | In order to add an outgoing call number, the outgoing call number can be divided    |
|                        | into two types: one is the exact match, and after the exact match, if the number is |
| Number                 | exactly the same as the user dialing the called number, the device will use the IP  |
| Number                 | address of this number mapping or (This is the area code prefix function of the     |
|                        | PSTN). If the number matches the N-bit (prefix number length) of the called         |
|                        | number, the device uses the IP address or configuration mapped to this number.      |

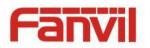

|                           | Make a call. Configuration prefix matching needs to be followed by a prefix            |  |  |  |
|---------------------------|----------------------------------------------------------------------------------------|--|--|--|
|                           | number to match the exact match number; the longest support of 30 bits; also           |  |  |  |
|                           | supports the use of x format and range of numbers.                                     |  |  |  |
|                           | Configure the destination address and, if configured as a point-to-point call, write   |  |  |  |
| Destination               | the peer IP address directly. Can also be set to domain name, by the device DNS        |  |  |  |
| Destination               | server to resolve the specific IP address. If it is not configured, the IP address is  |  |  |  |
|                           | 0.0.0.0. This is an optional configuration item                                        |  |  |  |
| Dort                      | Configure the signaling port of the other party. This is an optional configuration     |  |  |  |
| Port                      | item. The default is 5060v                                                             |  |  |  |
| Alian                     | Configure aliases, this is an optional item: the replacement number used when          |  |  |  |
| Alias                     | the prefix is prefixed, and no alias when configured                                   |  |  |  |
| Note: aliases are divide  | ed into four types and must be combined with the replacement length:                   |  |  |  |
| 1) add: xxx, add xxx be   | fore the number. This can help users save dialing length;                              |  |  |  |
| 2) all: xxx, all replaced | by xxx; can achieve speed dial, such as user configuration dial-up 1, then by          |  |  |  |
| configuring all: numbe    | r to change the actual call out the number;                                            |  |  |  |
| 3) del, delete the num    | ber before the n bit, n by the replacement length set;                                 |  |  |  |
| 4) rep: xxx, the numbe    | r n before the number is replaced by xxx, n is set by the replacement length. For      |  |  |  |
| example, if the user wa   | ants to dial the PSTN (010-62281493) through the floor service provided by the         |  |  |  |
| VoIP operator, and the    | actual call should be 010-62281493, then we can configure the called number 9T,        |  |  |  |
| then rep: 010, and the    | n delete the length Set to 1. Then all users call the 9 at the beginning of the phone  |  |  |  |
| will be replaced with 0   | 10 + number sent. To facilitate the user to call the habit of thinking mode;           |  |  |  |
| Call Mode                 | Configuration selection of different signaling protocols, SIP / IAX2;                  |  |  |  |
| Suffix                    | Configure the suffix, this is optional configuration items: that is, after the dial-up |  |  |  |
| Sullix                    | number to add this suffix, no configuration shows no suffix;                           |  |  |  |
| Deleted Length            | Configure the replacement / delete length, the number entered by the user is           |  |  |  |
| Deleted Length            | replaced / deleted by this length; this is an optional configuration item;             |  |  |  |
|                           |                                                                                        |  |  |  |

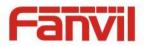

## (4) EGS Setting

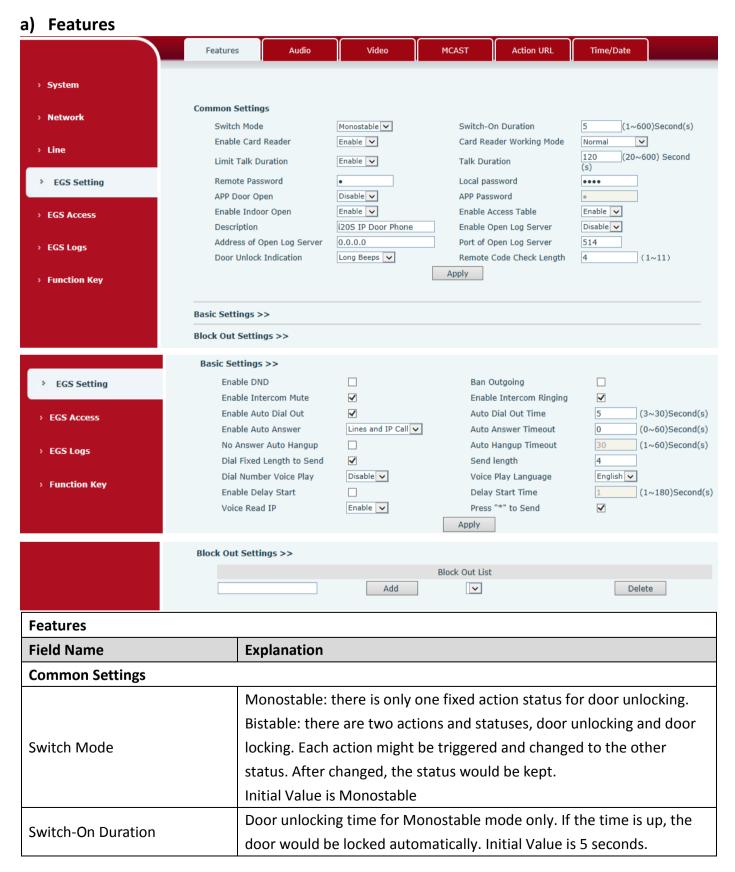

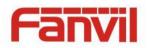

| Enable Card Reader         | Enable or disable card reader for RFID cards.                                |  |  |  |
|----------------------------|------------------------------------------------------------------------------|--|--|--|
|                            | Set ID card stats:                                                           |  |  |  |
|                            | Normal: This is the work mode, after the slot card can to open the           |  |  |  |
|                            | door.                                                                        |  |  |  |
| Card Reader Working Mode   | Card Issuing: This is the issuing mode, after the slot card can to add ID    |  |  |  |
|                            | cards.                                                                       |  |  |  |
|                            | Card Revoking: This is the revoking mode, after the slot card can to         |  |  |  |
|                            | delete ID cards.                                                             |  |  |  |
| Limit Talk Duration        | If enabled, calls would be forced ended after talking time is up.            |  |  |  |
|                            | The call will be ended automatically when time up. Initial Value is 120      |  |  |  |
| Talk Duration              | seconds                                                                      |  |  |  |
| Remote Password            | Remote door unlocking password. Initial Value is "*".                        |  |  |  |
|                            | Local door unlocking password via keypad, the default password length        |  |  |  |
| Local password             | is 4. Initial Value is "6789".                                               |  |  |  |
| APP Door Open              | Enable or disable the APP Door Open                                          |  |  |  |
| APP password               | APP door unlocking password. Initial Value is "*".                           |  |  |  |
| Enable Indoor Open         | Enable or disable to use indoor switch to unlock the door.                   |  |  |  |
|                            | Enable Access Table: enter <access code=""> for opening door during</access> |  |  |  |
|                            | calls.                                                                       |  |  |  |
| Enable Access Table        | Disable Access Table: enter <remote password=""> for opening door</remote>   |  |  |  |
|                            | during calls.                                                                |  |  |  |
|                            | Default Enable.                                                              |  |  |  |
| Description                | Device description displayed on IP scanning tool software. Initial Value     |  |  |  |
| Description                | is "i20S IP Door Phone".                                                     |  |  |  |
| Enable Open Log Server     | Enable or disable to connect with log server                                 |  |  |  |
| Address of Open Log Server | Log server address(IP or domain name)                                        |  |  |  |
| Port of Open Log Server    | Log server port (0-65535) , Initial Value is 514.                            |  |  |  |
| Door Unlock Indication     | Indication tone for door unlocked. There are 3 type of tone:                 |  |  |  |
|                            | silent/short beeps/long beeps.                                               |  |  |  |
|                            | The remote access code length would be restricted with it. If the input      |  |  |  |
| Remote Code Check Length   | access code length is matched with it, system would check it                 |  |  |  |
|                            | immediately. Initial Value is 4.                                             |  |  |  |
| Basic Settings             |                                                                              |  |  |  |
| Enable DND                 | DND might be disabled phone for all SIP lines, or line for SIP               |  |  |  |
|                            | individually. But the outgoing calls will not be affected                    |  |  |  |
| Ban Outgoing               | If enabled, no outgoing calls can be made.                                   |  |  |  |
| Enable Intercom Mute       | If enabled, mutes incoming calls during an intercom call.                    |  |  |  |

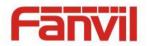

| Enable Intercom Ringing       | If enabled, plays intercom ring tone to alert to an intercom call.     |
|-------------------------------|------------------------------------------------------------------------|
| Enable Auto Dial Out          | Enable Auto Dial Out                                                   |
| Auto Dial Out Time            | Set Auto Dial Out Time                                                 |
| Enable Auto Answer            | Enable Auto Answer function                                            |
| Auto Answer Timeout           | Set Auto Answer Timeout                                                |
| No Answer Auto Hangup         | Enable automatically hang up when no answer                            |
| Auto Hangup Timeout           | Configuration in a set time, automatically hang up when no answer      |
| Dial Fixed Length to Send     | Enable or disable dial fixed length to send.                           |
| Canad lawsth                  | The number will be sent to the server after the specified numbers of   |
| Send length                   | digits are dialed.                                                     |
| Dial Number Voice Play        | Configuration Open / Close Dial Number Voice Play                      |
| Voice Play Language           | Set language of the voice prompt                                       |
| Enable Delay Start            | Enable or disable the start delay                                      |
| Delay Start Time              | Set start delay time                                                   |
| Voice Read IP                 | Enable or disable voice broadcast IP address                           |
| Press "*" to Send             | Enable or disable the Press "*" to Send, Initial Value is enable       |
| Block Out Settings            |                                                                        |
| Add or delete blocked numbers | – enter the prefix of numbers which should not be dialed by the phone. |
|                               |                                                                        |

For example, if 001 is entered, the phone would not dial any number beginning with 001.

X and x are wildcards which match single digit. For example, if 4xxx or 4XXX is entered, the phone would not dial any 4 digits numbers beginning with 4. It would dial numbers beginning with 4 which are longer or shorter than 4 digits.

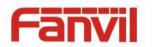

## b) Audio

This page configures audio parameters such as voice codec, speak volume, mic volume and ringer volume.

|                | Features Audio                                 | Video                         | MCAST                              | Action URL            | Time/Date                 |              |
|----------------|------------------------------------------------|-------------------------------|------------------------------------|-----------------------|---------------------------|--------------|
| > System       | Audio Settings                                 |                               |                                    |                       |                           |              |
| > Network      | First Codec<br>Third Codec<br>Fifth Codec      | G.722 V<br>G.711U V<br>None V | Second C<br>Fourth Co<br>Sixth Coo | odec                  | G.711A<br>G.729AB<br>None |              |
| > Line         | DTMF Payload Type<br>Pass Tone                 | 101 (96~127)<br>Default       | Default R<br>Fail Tone             | ing Type              | Type 1                    |              |
| > EGS Setting  | G.729AB Payload Length<br>G.722 Timestamps     | 20ms 🗸                        | Tone Sta<br>G.723.1                |                       | United Stav               |              |
| › EGS Access   | Speakerphone Volume<br>Broadcast Output Volume | 5 (1~9)<br>5 (1~9)            | MIC Inpu<br>Signal To              | t Volume<br>me Volume | 5 (1                      | 1~9)<br>0~9) |
| › EGS Logs     | Enable VAD                                     |                               |                                    |                       |                           |              |
| › Function Key |                                                | Apply                         |                                    |                       |                           |              |
|                | Sound Update                                   |                               |                                    |                       |                           |              |
|                | Sound Update                                   | Select (*                     | .wav) Upgra                        | de                    |                           |              |
|                | Sound Delete                                   | 3                             |                                    |                       |                           |              |

| Audio Setting    |             |                                                              |
|------------------|-------------|--------------------------------------------------------------|
| Field Name       | Explanation |                                                              |
| First Codec      |             | The first codec choice: G.711A/U, G.722, G.723.1, G.726-32,  |
| First Codec      |             | G.729AB                                                      |
| Second Codes     |             | The second codec choice: G.711A/U, G.722, G.723.1, G.726-32, |
| Second Codec     |             | G.729AB, None                                                |
| Third Codoc      |             | The third codec choice: G.711A/U, G.722, G.723.1, G.726-32,  |
| Third Codec      |             | G.729AB, None                                                |
| Fourth Codes     |             | The forth codec choice: G.711A/U, G.722, G.723.1, G.726-32,  |
| Fourth Codec     |             | G.729AB, None                                                |
| DTMF Payload T   | уре         | The RTP Payload type that indicates DTMF. Default is 101     |
| Default Ring Typ | )e          | Ring Sound – There are 9 standard types and 3 User types.    |
| G.729AB Payloa   | d Length    | G.729AB Payload Length – Adjusts from 10 – 60 mSec.          |
| Tone Standard    |             | Configure tone standard area.                                |
| G.722 Timestam   | ıps         | Choices are 160/20ms or 320/20ms.                            |
| G.723.1 Bit Rate | 2           | Choices are 5.3kb/s or 6.3kb/s.                              |
| Speakerphone V   | /olume      | Set the speaker calls the volume level.                      |
| MIC Input Volur  | ne          | Set the MIC calls the volume level.                          |

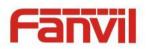

| Broadcast Output Volume | Set the broadcast the output volume level.                           |
|-------------------------|----------------------------------------------------------------------|
| Signal Tone Volume      | Set the audio signal the output volume level.                        |
|                         | Enable or disable Voice Activity Detection (VAD). If VAD is enabled, |
| Enable VAD              | G729 Payload length cannot be set greater than 20 mSec.              |

## c) Video

|                | Features                | Audio       | Video               | MCAST            | Action URL             | Time/Date   |
|----------------|-------------------------|-------------|---------------------|------------------|------------------------|-------------|
| › System       |                         |             |                     |                  |                        |             |
| > Network      | Ip Camera Settings      |             |                     |                  |                        |             |
| / HELWOIK      | Position                |             | ipCamera            |                  | (40 Characters)        |             |
| > Line         | User                    |             | fanvil              |                  |                        |             |
| / Line         | Password                |             | •••••               |                  |                        |             |
| > FCC Cotting  | Ip Camera Brand         |             | HIKVISIOI 🗸         |                  |                        |             |
| EGS Setting    | IP                      |             | 172.18.2.152        |                  |                        |             |
|                | Port                    |             | 800                 |                  |                        |             |
| > EGS Access   |                         |             | Apply               |                  |                        |             |
| > EGS Logs     | <b>RTSP Information</b> |             |                     |                  |                        |             |
|                | Main Stream Url :       | rtsp://fanv | il:fanvil123@172.18 | 3.2.152:800/ISAP | [/streaming/channels/: | 101 Preview |
| > Function Key | Sub Stream Url :        |             |                     |                  | (/streaming/channels/: |             |
| - Tuncton Key  | Sub Stream On :         | rtsp://fanv | n:ranvn123@172.18   | .2.132:600/ISAP  | r/screaming/channels/. | TUZ Preview |

| Connection mode          | Select external, click [Apply], restart the device                             |
|--------------------------|--------------------------------------------------------------------------------|
| IP Camera Settings(Exter | mal Mode)                                                                      |
| Field Name               | Explanation                                                                    |
| User name                | External camera login required account                                         |
| Password                 | External camera login password required                                        |
| Camera type              | Select the camera manufacturers                                                |
| ID addross               | IP address of the camera, please use the camera matching scan tool to obtain   |
| IP address               | the IP address                                                                 |
| Port                     | Camera port number                                                             |
| RTSP information         | Click [Apply], the connection automatically shows the camera does not show     |
| RTSP IIIIOIIIIatioii     | the reverse                                                                    |
| Preview                  | Copy and paste the main stream or sub-stream Url into the VLC player, or click |
| FIEVIEW                  | [Preview] to display the current camera video                                  |

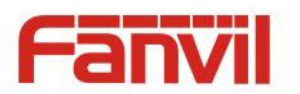

#### d) MCAST

|                | Features         | Audio | MCAST | Action URL | Time/Date |           |
|----------------|------------------|-------|-------|------------|-----------|-----------|
| › System       |                  |       |       |            |           |           |
| h Blahura de   | MCAST Settings   |       |       |            |           |           |
| > Network      | Priority         |       | 1     | $\sim$     |           |           |
| > Line         | Enable Page Pric | ority |       |            |           |           |
|                | Index/Prior      | ity   | Name  |            |           | Host:port |
| EGS Setting    | 1                |       |       |            |           |           |
| Edb betting    | 2                |       |       |            |           |           |
| > EGS Cards    | 3                |       |       |            |           |           |
|                | 4                |       |       |            |           |           |
|                | 5                |       |       |            |           |           |
| › EGS Logs     | 6                |       |       |            |           |           |
|                | 7                |       |       |            |           |           |
| › Function Key | 8                |       |       |            |           |           |
|                | 9                |       |       |            |           |           |
|                | 10               |       |       |            |           |           |
|                |                  |       | Apply |            |           |           |

It is easy and convenient to use multicast function to send notice to each member of the multicast via setting the multicast key on the device and sending multicast RTP stream to pre-configured multicast address. By configuring monitoring multicast address on the device, monitor and play the RTP stream which sent by the multicast address.

#### **MCAST Settings**

Equipment can be set up to monitor up to 10 different multicast addresses, used to receive the multicast RTP stream sent by the multicast address.

Here are the ways to change equipment receiving multicast RTP stream processing mode in the Web interface: set the ordinary priority and enable page priority.

• Priority:

In the drop-down box to choose priority of ordinary calls the priority, if the priority of the incoming flows of multicast RTP, lower precedence than the current common calls, device will automatically ignore the group RTP stream. If the priority of the incoming flow of multicast RTP is higher than the current common calls priority, device will automatically receive the group RTP stream, and keep the current common calls in state. You can also choose to disable in the receiving threshold drop-down box, the device will automatically ignore all local network multicast RTP stream.

- The options are as follows:
  - ✤ 1-10: To definite the priority of the common calls, 1 is the top level while 10 is the lowest
  - ♦ Disable: ignore all incoming multicast RTP stream
  - ♦ Enable the page priority:

Page priority determines the device how to deal with the new receiving multicast RTP stream

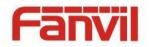

when it is in multicast session currently. When Page priority switch is enabled, the device will automatically ignore the low priority multicast RTP stream but receive top-level priority multicast RTP stream, and keep the current multicast session in state; If it is not enabled, the device will automatically ignore all receiving multicast RTP stream.

Web Settings:

| MCAS | ST Settings          |      |   |                |
|------|----------------------|------|---|----------------|
|      | Priority             | 1    | ~ |                |
|      | Enable Page Priority |      |   |                |
|      | Index/Priority       | Name |   | Host:port      |
|      | 1                    | ss   |   | 239.1.1.1:1366 |
|      | 2                    | ee   |   | 239.1.1.1:1367 |

The multicast SS priority is higher than that of EE, which is the highest priority.

Note: when pressing the multicast key for multicast session, both multicast sender and receiver will beep.

#### Listener configuration

| Priority             | 3 🗸     |                |
|----------------------|---------|----------------|
| Enable Page Priority |         |                |
| Index/Priority       | Name    | Host:port      |
| 1                    | group 1 | 224.0.0.2:2366 |
| 2                    | group 2 | 224.0.0.2:1366 |
| 3                    | group 3 | 224.0.0.6:3366 |
| 4                    |         |                |
| 5                    |         |                |
| 6                    |         |                |
| 7                    |         |                |
| 8                    |         |                |
| 9                    |         |                |
| 10                   |         |                |

#### • Blue part (name)

"Group 1", "Group 2" and "Group 3" are your setting monitoring multicast name. The group name will be displayed on the screen when you answer the multicast. If you have not set, the screen will display the IP: port directly.

#### • Purple part (host: port)

It is a set of addresses and ports to listen, separated by a colon.

#### • Pink part (index / priority)

Multicast is a sign of listening, but also the monitoring multicast priority. The smaller number refers to higher priority.

#### • Red part (priority)

It is the general call, non multicast call priority. The smaller number refers to high priority. The followings will explain how to use this option:

The purpose of setting monitoring multicast "Group 1" or "Group 2" or "Group 3" launched a multicast call.

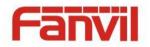

- ♦ All equipment has one or more common non multicast communication.
- ♦ When you set the Priority for the disable, multicast any level will not answer, multicast call is rejected.
- when you set the Priority to a value, only higher than the priority of multicast can come in, if you set the Priority is 3, group 2 and group 3 for priority level equal to 3 and less than 3 were rejected, 1 priority is 2 higher than ordinary call priority device can answer the multicast message at the same time, keep the hold the other call.

### • Green part (Enable Page priority)

Set whether to open more priority is the priority of multicast, multicast is pink part number. Explain how to use:

- ☆ The purpose of setting monitoring multicast "group 1" or "3" set up listening "group of 1" or "3" multicast address multicast call.
- All equipment has been a path or multi-path multicast phone, such as listening to "multicast information group 2".
- If multicast is a new "group of 1", because "the priority group 1" is 2, higher than the current call
  "priority group 2" 3, so multicast call will can come in.
- ♦ If multicast is a new "group of 3", because "the priority group 3" is 4, lower than the current call
  "priority group 2" 3, "1" will listen to the equipment and maintain the "group of 2".

#### **Multicast service**

- Send: when configured ok, our key press shell on the corresponding equipment, equipment directly into the Talking interface, the premise is to ensure no current multicast call and 3-way of the case, the multicast can be established.
- **Lmonitor:** IP port and priority configuration monitoring device, when the call is initiated and incoming multicast, directly into the Talking interface equipment.

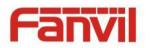

### e) Action URL

|                | Features Audio            | Video | MCAST | Action URL | Time/Date |  |
|----------------|---------------------------|-------|-------|------------|-----------|--|
| > System       | Action URL Event Settings |       |       |            |           |  |
| 7 System       | Active URI Limit IP       |       |       |            |           |  |
| > Network      | Setup Completed           |       |       |            |           |  |
| / Network      | Registration Succeeded    |       |       |            |           |  |
|                | Registration Disabled     |       |       |            |           |  |
| › Line         | Registration Failed       |       |       |            |           |  |
|                | Off Hooked                |       |       |            |           |  |
| > EGS Setting  | On Hooked                 |       |       |            |           |  |
|                | Incoming Call             |       |       |            |           |  |
| > EGS Access   | Outgoing calls            |       |       |            |           |  |
|                | Call Established          |       |       |            |           |  |
| > EGS Logs     | Call Terminated           |       |       |            |           |  |
|                | DND Enabled               |       |       |            |           |  |
| > Function Key | DND Disabled              |       |       |            |           |  |
|                | Mute                      |       |       |            |           |  |
|                | Unmute                    |       |       |            |           |  |
|                | Missed calls              |       |       |            |           |  |
|                | IP Changed                |       |       |            |           |  |
|                | Idle To Busy              |       |       |            |           |  |
|                | Busy To Idle              |       |       |            |           |  |
|                |                           | Apply |       |            |           |  |

#### **Action URL Event Settings**

URL for various actions performed by the phone. These actions are recorded and sent as xml files to the server. Sample format is http://InternalServer /FileName.xml

### f) Time/Date

|               | Features       | Audio            | Video         | MCAST                              | Action URL  | Time/Date |  |
|---------------|----------------|------------------|---------------|------------------------------------|-------------|-----------|--|
| > System      |                |                  |               |                                    |             |           |  |
| . Matural     | Network Time S | Server Settings  |               |                                    |             |           |  |
| > Network     | Time Synch     | ronized via SNTP | $\checkmark$  |                                    |             |           |  |
|               | Time Synch     | ronized via DHCP |               |                                    |             |           |  |
| > Line        | Primary Tim    | ie Server        | time.nist.gov |                                    |             |           |  |
|               | Secondary      | Time Server      | pool.ntp.org  |                                    |             |           |  |
| > EGS Setting | Time zone      | Time zone        |               | (UTC+8) China, Singapore, Australi |             |           |  |
|               | Resync Peri    | od               | 60            | (1~500                             | 0)Second(s) |           |  |
| > EGS Access  | Date Format    |                  |               |                                    |             |           |  |
| > EGS Logs    | Date Forma     | t                | 1 JAN MON     | ~                                  |             |           |  |

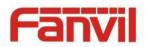

| > Network      |                               | Apply               |
|----------------|-------------------------------|---------------------|
| › Line         | Daylight Saving Time Settings |                     |
|                | Location                      | China(Beijing)      |
| EGS Setting    | DST Set Type                  | Automatic 🗸         |
|                | Fixed Type                    | Disabled 🗸          |
| EGS Access     | Offset                        | 0 Minute            |
|                |                               | Start End           |
| > EGS Logs     | Month                         | January 🗸 January 🗸 |
|                | Week                          | 1 🗸                 |
| > Function Key | Weekday                       | Sunday 🗸 Sunday 🗸   |
|                | Hour                          | 0 🗸                 |
|                |                               | Apply               |
|                | Manual Time Settings          |                     |
|                | 2017-08-01 15                 | V 58 V Apply        |

| Time/Date                     |                                                                                  |  |  |  |  |
|-------------------------------|----------------------------------------------------------------------------------|--|--|--|--|
| Field Name                    | Explanation                                                                      |  |  |  |  |
| Network Time Server Settings  |                                                                                  |  |  |  |  |
| Time Synchronized via<br>SNTP | Enable time-sync through SNTP protocol                                           |  |  |  |  |
| Time Synchronized via<br>DHCP | Enable time-sync through DHCP protocol                                           |  |  |  |  |
| Primary Time Server           | Set primary time server address                                                  |  |  |  |  |
| Secondary Time Server         | Set secondary time server address, when primary server is not reachable, the     |  |  |  |  |
|                               | device will try to connect to secondary time server to get time synchronization. |  |  |  |  |
| Time zone                     | Select the time zone                                                             |  |  |  |  |
| Resync Period                 | Time of re-synchronization with time server                                      |  |  |  |  |
| Date Format                   |                                                                                  |  |  |  |  |
| Date Format                   | Select the time/date display format                                              |  |  |  |  |
| Daylight Saving Time Settin   | ngs                                                                              |  |  |  |  |
| Location                      | Select the user's time zone specific area                                        |  |  |  |  |
| DCT Cot Turo                  | Select automatic DST according to the preset rules of DST, or the manually       |  |  |  |  |
| DST Set Type                  | input rules                                                                      |  |  |  |  |
| Offset                        | The DST offset time                                                              |  |  |  |  |
| Month Start                   | The DST start month                                                              |  |  |  |  |
| Week Start                    | The DST start week                                                               |  |  |  |  |
| Weekday Start                 | The DST start weekday                                                            |  |  |  |  |
| Hour Start                    | The DST start hour                                                               |  |  |  |  |
| Month End                     | The DST end month                                                                |  |  |  |  |

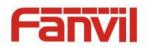

| Week End                                                  | The DST end week    |  |  |  |  |
|-----------------------------------------------------------|---------------------|--|--|--|--|
| Weekday End                                               | The DST end weekday |  |  |  |  |
| Hour End                                                  | The DST end hour    |  |  |  |  |
| Manual Time Settings                                      |                     |  |  |  |  |
| The time set by hand, need to disable SNTP service first. |                     |  |  |  |  |

# (5) EGS Access

| > System       | Import Access Table    |                               |                                             |                                          |
|----------------|------------------------|-------------------------------|---------------------------------------------|------------------------------------------|
|                | Select File            | Browse (acces                 | ssList.csv) Update                          |                                          |
| > Network      | Access Table >>        |                               |                                             |                                          |
|                |                        |                               |                                             | Click here to Save Access Table          |
| › Line         | Total: 1 Prev Page:    | 1 🗸 Next                      |                                             | Delete Delete All                        |
| › EGS Setting  | Index Name ID D        | epartment Position Location N | umber Fwd Access Double<br>Number Code Auth | Profile Type Issuing Card<br>Date State  |
|                | □ 1 Hugo 0001231231    |                               | 1234 Disable                                | None Guest 2017/08/01<br>15:41:14 Enable |
| > EGS Access   | Add Access Rule        |                               |                                             |                                          |
|                | Name                   | *                             | Location                                    | •                                        |
| › EGS Logs     | ID                     |                               | Number                                      |                                          |
| › Function Key | Card State Enable      |                               | Fwd Number                                  |                                          |
| 7 Function Key | Department             |                               | Access Code                                 |                                          |
|                | Position               |                               |                                             | ble 🔽 😡                                  |
|                | Type Guest             | <b>v</b>                      | Profile Non                                 |                                          |
|                |                        | Add                           | Modify                                      |                                          |
|                |                        |                               |                                             |                                          |
| > System       | Profile Setting        |                               |                                             |                                          |
| , i            | Profile                | Profile1 🗸                    | Profile Name                                |                                          |
| > Network      | Weekday                | Statue                        | Start Time(00:00-23:59)                     | End Time(00:00-23:59)                    |
|                | Sunday                 | No 🗸                          | 00:00                                       | 00:00                                    |
| > Line         | Monday                 | No 🗸                          | 00:00                                       | 00:00                                    |
|                | Tuesday<br>Wednesday   | No 🗸                          | 00:00                                       | 00:00                                    |
| › EGS Setting  | Thursday               | No 🗸                          | 00:00                                       | 00:00                                    |
|                | Friday                 | No 🗸                          | 00:00                                       | 00:00                                    |
| > EGS Access   | Saturday               | No 🗸                          | 00:00                                       | 00:00                                    |
| · LOS ACCESS   |                        | A                             | pply                                        |                                          |
| > EGS Logs     | Administrator Table >> | L                             |                                             |                                          |
|                | Add Admin Card         | Issuer 🗸 A                    | dd                                          |                                          |
| > Function Key |                        |                               | uu                                          |                                          |
| . Function Key | Total: 0 Prev Page:    |                               |                                             | Delete Delete All                        |
|                | Index                  | ID                            | Issuing Date                                | Туре                                     |
|                |                        |                               |                                             |                                          |

| EGS Access                                                                                                    |  |  |  |  |  |
|----------------------------------------------------------------------------------------------------|--|--|--|--|--|
| Field Name Explanation                                                                                                    |  |  |  |  |  |
| Import Access Table                                                                                                    |  |  |  |  |  |
| Click the <browse> to choose to import remote access list file (access List.csv) and then clicking <update></update></browse> |  |  |  |  |  |
| t remote access rule.                                                                                                    |  |  |  |  |  |
| (                                                                                                    |  |  |  |  |  |

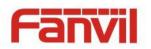

| Access Table          |                                                                                              |  |  |  |  |
|-----------------------|----------------------------------------------------------------------------------------------|--|--|--|--|
| According to entra    | nce guard access rules have been added, you can choose single or multiple rules on           |  |  |  |  |
| this list to delete o | peration.                                                                                    |  |  |  |  |
| Add Access Rule       |                                                                                              |  |  |  |  |
| Name(necessary)       | User name                                                                                    |  |  |  |  |
|                       | Virtual extension number, used to make position call instead of real number.                 |  |  |  |  |
| Location              | It might be taken with unit number, or room number.                                          |  |  |  |  |
|                       | RFID card number. You can manually fill in the first 10 digits of the card number or         |  |  |  |  |
| ID                    | select the existing card number                                                              |  |  |  |  |
| Number                | User phone number                                                                            |  |  |  |  |
| Card State            | Enable or disable holder's RFID card                                                         |  |  |  |  |
| Fwd Number            | Call forwarding number when above phone number is unavailable.                               |  |  |  |  |
| Department            | Card holder's department                                                                     |  |  |  |  |
|                       | 1/ When the door phone answers the call from the corresponding <phone num=""> user,</phone>  |  |  |  |  |
|                       | then the <phone num=""> user can input the access code via keypad to unlock the door</phone> |  |  |  |  |
| Access Code           | remotely.                                                                                    |  |  |  |  |
|                       | 2/ The user's private password should be input via keypad for local door unlocking.          |  |  |  |  |
|                       | The private password format is Location*Access Code.                                         |  |  |  |  |
| Position              | Card holder's position                                                                       |  |  |  |  |
| Double Auth           | When the feature is enabled, private password inputting and RFID reading must be             |  |  |  |  |
| Double Auth           | matched simultaneously for door unlocking.                                                   |  |  |  |  |
| Tupo                  | Host: the door phone would answer all call automatically.                                    |  |  |  |  |
| Туре                  | Guest: the door phone would ring for incoming call, if the auto answer is disabled.          |  |  |  |  |
| Profile               | It is valid for user access rules (including RFID, access code, etc) within corresponding    |  |  |  |  |
| Profile               | time section. If NONE is selected, the feature would be taken effect all day.                |  |  |  |  |
| Profile Setting       |                                                                                              |  |  |  |  |
| Profile               | There are 4 sections for time profile configuration                                          |  |  |  |  |
| Profile Name          | The name of profile to help administrator to remember the time definition                    |  |  |  |  |
| Status                | If it is yes, the time profile would be taken effect. Other time sections not included in    |  |  |  |  |
| Status                | the profiles would not allow users to open door                                              |  |  |  |  |
| Start Time            | The start time of section                                                                    |  |  |  |  |
| End Time              | The end time of section                                                                      |  |  |  |  |
| Administrator Tab     | le                                                                                           |  |  |  |  |
| Add Admin Card        | You should input the top 10 digits of RFID card numbers. for example, 0004111806,            |  |  |  |  |
|                       | selected the type of admin card , click <add>.</add>                                         |  |  |  |  |
| Type: Issuer and re   | evocation                                                                                    |  |  |  |  |
| When entrance gu      | ard is in normal state, swipe card (issuing card) would make entrance guard into the         |  |  |  |  |

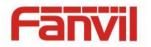

| issuing state, and then you can swipe a new card, which the card would be added into the database; |                                                                                                    |  |  |  |  |  |
|----------------------------------------------------------------------------------------------------|----------------------------------------------------------------------------------------------------|--|--|--|--|--|
| when you swipe th                                                                                  | when you swipe the issuing card again after cards added done, entrance guard would return to normal |  |  |  |  |  |
| state. Delete card o                                                                               | state. Delete card operation is the same with issuing card.                                         |  |  |  |  |  |
| The device can sup                                                                                 | The device can support up to 10 admin cards, 1000 copies of ordinary cards.                         |  |  |  |  |  |
| Note: in the issuing                                                                               | Note: in the issuing state, swiping deleted card is invalid.                                        |  |  |  |  |  |
| Shows the ID, Issui                                                                                | Shows the ID, Issuing Date and Type of admin card                                                   |  |  |  |  |  |
| Delete Clicking <delete> would delete the admin card list of the selected ID cards.</delete>       |                                                                                                    |  |  |  |  |  |
| Delete All Click <delete all="">, to delete all admin card lists.</delete>                         |                                                                                                    |  |  |  |  |  |

# (6) EGS Logs

According to open event log, can record up to 20W open event, after more than cover the old records. <u>Click here to Save Logs</u> Right click on the links to select save target as the door log can export CSV

### format.

| lonnat.       |                                                                                       |  |  |  |  |  |  |  |
|---------------|---------------------------------------------------------------------------------------|--|--|--|--|--|--|--|
| > System      |                                                                                       |  |  |  |  |  |  |  |
| > Network     | Door Open Log                                                                         |  |  |  |  |  |  |  |
|               | Page :  Prev  Next  Delete All                                                        |  |  |  |  |  |  |  |
| › Line        | Door Result Time Access Name Access ID Type                                           |  |  |  |  |  |  |  |
| › EGS Setting |                                                                                       |  |  |  |  |  |  |  |
| > EGS Access  |                                                                                       |  |  |  |  |  |  |  |
| > EGS Logs    |                                                                                       |  |  |  |  |  |  |  |
| Field Name    | Explanation                                                                           |  |  |  |  |  |  |  |
| Door Open Log |                                                                                       |  |  |  |  |  |  |  |
| Result        | Show the results of the open the door (Success or Failed)                             |  |  |  |  |  |  |  |
| Time          | Open the door of time.                                                                |  |  |  |  |  |  |  |
| Duration      | Duration of open the door.                                                            |  |  |  |  |  |  |  |
| Access Name   | If is the open the door for slot card or remote, will display remote access the name. |  |  |  |  |  |  |  |
|               | 1. If open the door way to brush card shows card number                               |  |  |  |  |  |  |  |
|               | 2. If the door way to open the door for the remote display the phone number of the    |  |  |  |  |  |  |  |
| Access ID     | door.                                                                                 |  |  |  |  |  |  |  |
|               | 3. If open the door way to open the door for local, no display information.           |  |  |  |  |  |  |  |

| Access ID | door.                                                                                 |  |  |  |  |  |
|-----------|---------------------------------------------------------------------------------------|--|--|--|--|--|
|           | 3. If open the door way to open the door for local, no display information.           |  |  |  |  |  |
|           | Open type: 1. local, 2. Remote, 3. Brush card (Temporary Card, Valid Card and Illegal |  |  |  |  |  |
|           | Card).                                                                                |  |  |  |  |  |
| Tuno      | Note: there are three kinds of credit card feedback results.                          |  |  |  |  |  |
| Туре      | 1. Temporary Card (Only add the card number, without adding other rules )             |  |  |  |  |  |
|           | 2. Valid Card (Has been added access rules)                                           |  |  |  |  |  |
|           | 3. Illegal Card (Did not add information)                                             |  |  |  |  |  |
|           |                                                                                       |  |  |  |  |  |
|           | 42 / 50                                                                               |  |  |  |  |  |

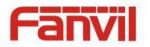

# (7) Function Key

| > System       |                    |            |          |                 |                         |          |               |   |
|----------------|--------------------|------------|----------|-----------------|-------------------------|----------|---------------|---|
| > Network      | Function Key Setti | ngs        |          |                 |                         |          |               |   |
| / Network      | Кеу                | Туре       | e        | Number 1        | Number 2                | Line     | Subtype       |   |
| › Line         | DSS Key 1          | Key Event  | ~        |                 |                         | SIP1 V O | к             | ~ |
|                | Advanced Settings  |            |          |                 |                         |          |               |   |
| › EGS Setting  | Use Function Ke    |            | Enable   | ·               | Enable Speed Dial Hangu | p Enable | ~             |   |
| > EGS Access   | Hot Key Dial Mo    | ode Select | Main-Sec | ondary 🗸        |                         |          |               |   |
|                | Call Switched T    | ime        | 16       | (5~50)Second(s) |                         |          |               |   |
| › EGS Logs     | Day Start Time     |            | 06:00    | (00:00~23:59)   | Day End Time            | 18:00    | (00:00~23:59) |   |
| > Function Key |                    |            |          | A               | pply                    |          |               |   |

### > Key Event

Set the key type to the Key Event.

| Key       | Type        | Number 1 | Number 2 | Line   | Subtype                                   |
|-----------|-------------|----------|----------|--------|-------------------------------------------|
| DSS Key 1 | Key Event 🔻 |          |          | SIP1 T | OK 🔻                                      |
|           |             | A        | pply     |        | None<br>Dial<br>Release<br>OK<br>Handfree |

| Туре      | Subtype | Usage                                                    |
|-----------|---------|----------------------------------------------------------|
|           | None    | No responding                                            |
|           | Dial    | Dialing function                                         |
| Key Event | Release | Delete password input, cancel dialing input and end call |
|           | ОК      | identification key                                       |

### ➢ Hot Key

Enter the phone number in the input box, when you press the shortcut key, equipment will dial set telephone number. This button can also be used to set the IP address, press the shortcut key IP direct dial call.

| Key       | Туре      | Number 1 | Number 2 | Line   | Subtype    |   |
|-----------|-----------|----------|----------|--------|------------|---|
| DSS Key 1 | Hot Key 🔻 |          |          | SIP1 V | Speed Dial | • |
|           |           |          |          |        | Speed Dial |   |
|           |           | A        | pply     |        | Intercom   |   |

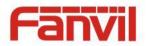

| Туре    | Number                                                        | Line                                          | Subtype    | Usage                                                                                                    |
|---------|---------------------------------------------------------------|-----------------------------------------------|------------|----------------------------------------------------------------------------------------------------|
| Hot Key | Fill the<br>called<br>party's SIP<br>account or<br>IP address | The SIP<br>account<br>correspondi<br>ng lines | Speed Dial | Using Speed Dial mode together with<br>Enable Speed Dial Hangup Enable , can define<br>whether this call is allowed to be hung up by<br>re-pressing the speed dial key.<br>In Intercom mode, if the caller's IP phone<br>supports Intercom feature, the device can<br>automatically answer the Intercom calls |

### > Multicast

Multicast function is launched will voice messages sent to set the multicast address, all equipment to monitor the group multicast address can receive sponsors speech information, etc. Using multicast functionality can be simple and convenient to send notice to each member in the multicast.

Through the DSS Key configuration multicast calling WEB is as follows:

| Key       | Туре        | Number 1 | Number 2 | Line   | Subtype                                                     |   |
|-----------|-------------|----------|----------|--------|-------------------------------------------------------------|---|
| DSS Key 1 | Multicast 🔹 |          |          | SIP1 T | G.722                                                       | • |
|           |             | A        | pply     |        | G.711A<br>G.711U<br>G.722<br>G.723.1<br>G.726-32<br>G.729AB |   |

| Туре      | Number                                       | Subtype  | Usage                           |
|-----------|----------------------------------------------|----------|---------------------------------|
|           |                                              | G.711A   | Norrowband spaceb coding (4Kbz) |
|           | Set the host IP address and                  | G.711U   | Narrowband speech coding (4Khz) |
| Multicast | port number, the middle separated by a colon | G.722    | Wideband speech coding (7Khz)   |
|           |                                              | G.723.1  |                                 |
|           |                                              | G.726-32 | Narrowband speech coding (4Khz) |
|           |                                              | G.729AB  |                                 |

#### ♦ operation mechanism

Device through the DSS Key configuration of multicast address and port and started coding; set by WEB to monitor the multicast address and port; device sends a multicast, listens to the address of the device can receive the multicast content.

#### $\Leftrightarrow \ \ \text{calling configuration}$

The call is already exists, and three party or initiated multicast communication, so it will not be able to launch a new multicast call.

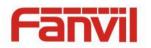

# V. Appendix

# 1. Technical parameters

| Communica           | ation protocol           | SIP 2.0(RFC-3261)                          |  |  |
|---------------------|--------------------------|--------------------------------------------|--|--|
| Main chips          | •                        | Broadcom                                   |  |  |
| •                   | DSS Key                  | 1(Stainless steel)                         |  |  |
| Keys                | Numeric keyboard         | Support                                    |  |  |
|                     | MIC                      | 1                                          |  |  |
|                     | Speaker                  | 3W/4Ω                                      |  |  |
| Audio               | Volume control           | Adjustable                                 |  |  |
|                     | Full duplex speakerphone | Support (AEC)                              |  |  |
| Speech              | Protocols                | RTP                                        |  |  |
| flow                | Decoding                 | G.729、G.723、G.711、G.722、G.726              |  |  |
| Deute               | Active Switched Output   | 12V/700mA DC                               |  |  |
| Ports               | WAN                      | 10/100BASE-TX s Auto-MDIX, RJ-45           |  |  |
| RFID/IC car         | draadar                  | EM4100 (125Khz)                            |  |  |
|                     | uTeduel                  | MIFARE One(13.56Mhz)                       |  |  |
| Power supp          | bly mode                 | 12V / 1A DC or PoE                         |  |  |
| ΡοΕ                 |                          | PoE 802.3af (Class 3 - 6.49~12.95W)        |  |  |
| Cables              |                          | CAT5 or better                             |  |  |
| Shell Mater         | rial                     | Metal panel, ABS face-piece and back shell |  |  |
| Working te          | mperature                | -10°C to 60°C                              |  |  |
| Working humidity    |                          | 10% - 90%                                  |  |  |
| Storage temperature |                          | -40°C to 70°C                              |  |  |
| Installation way    |                          | Wall-mounting                              |  |  |
| External siz        | e                        | 160 x 93 x 35mm                            |  |  |
| Package siz         | e                        | 209 x 118 x 64mm                           |  |  |
| Gross weig          | ht                       | 420g                                       |  |  |

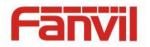

### 2. Basic functions

- 2 SIP Lines
- PoE Enabled
- Full-duplex speakerphone (HF)
- Numeric keypad (Dial pad or Password input)
- Intelligent DSS Keys (Speed Dial/intercom etc)
- Wall-mounting
- Integrated RFID Card reader
- 1 indoor switch interface
- 1 electric lock relay
- External power supply
- Door phone: call, password, RFID card, indoor switch
- Protection level: IP65, CE/FCC

### 3. Schematic diagram

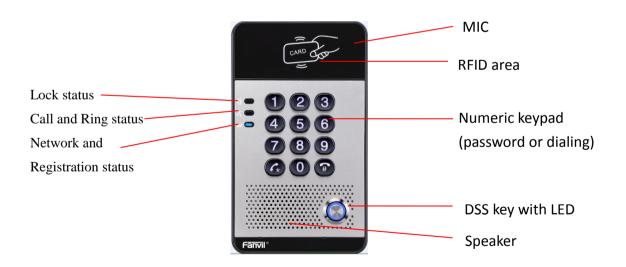

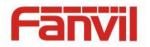

# **VI.Other instructions**

### 1. Open door modes

### Local control

- 1) Local Password
- ♦ Set <Local Password> (the password is "6789" by default) via DOOR PHONE\DOOR PHONE as above.
- ♦ Input password via keypad and press the "#" key, then the door will be unlocked.

#### 2) Private access code

- ♦ Set <Add Access Rule\Access Code> and enable local authentication.
- ♦ Input access code via keypad and press the "#" key, then the door will be unlocked.

#### Remote control

- 1) Visitors call the owner
- Visitors can call the owner via position speed dial or phone number. (After setting the speed dial key, visitors can press it to call direct.)
- $\diamond$  The owner answers the call and presses the "\*" key to unlock the door for visitors.

#### 2) Owner calls visitors

- ♦ Owner calls visitors via SIP phone.
- ♦ SIP door phone answers the call automatically.
- ♦ Owner inputs corresponding <Access codes> via SIP phone keypad to unlock the door.

#### • Swiping cards

♦ Use pre-assigned RFID cards to unlock the door, by touching RFID area of the device.

#### Indoor switch

♦ Press indoor switch, which is installed and connected with the device, to unlock the door.

| Enable Indoor Open         | Enable 🗸           | Enable Access Table      | Enable 🗸  |
|----------------------------|--------------------|--------------------------|-----------|
| Description                | i20S IP Door Phone | Enable Open Log Server   | Disable 🗸 |
| Address of Open Log Server | 0.0.0.0            | Port of Open Log Server  | 514       |
| Door Unlock Indication     | Long Beeps 🗸       | Remote Code Check Length | 4 (1~11)  |
|                            |                    | Apply                    |           |

### 2. Management of card

#### 1) Administrator Table

<Issuer> and <Revocation>

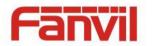

| Adm | inistrat        | or Table | >>                  |                     |            |
|-----|-----------------|----------|---------------------|---------------------|------------|
|     | Add Adr<br>Card | min [    | Issuer              | ✓ Add               |            |
|     |                 | Index    | ID                  | Issuing Date        | Туре       |
|     |                 | 1        | 0003476384          | 2016/08/17 11:26:12 | Issuer     |
|     |                 | 2        | 0003408919          | 2016/08/17 11:26:23 | Revocation |
|     | Total: 2        | 2        | Prev Page: 1 🗸 Next | Delete              | Delete All |

#### Add Administrator cards

Input a card's ID, selected <Issuer> or <Revocation> in the types and Clicked <Add>, you can add administrator card.

| Administrator Table | >>         |                      |     |              |
|---------------------|------------|----------------------|-----|--------------|
| Add Admin<br>Card   | 0003476384 | Issuer 🗸             | Add |              |
| Index               | ID         | Issuer<br>Revocation |     | Issuing Date |

#### • Delete Administrator cards

Select the admin card of need to delete, click <Delete>.

| <b>dministrato</b><br>Add Adr<br>Card |       | >> Issuer           | → Add               |              |
|---------------------------------------|-------|---------------------|---------------------|--------------|
|                                       | Index | ID                  | Issuing Date        | Туре         |
|                                       | 1     | 0003476384          | 2016/08/17 11:26:12 | Issuer       |
|                                       | 2     | 0003408919          | 2016/08/17 11:26:23 | Revocation   |
| Total: 2                              | 2     | Prev Page: 1 🗸 Next |                     | e Delete All |

### 2) Add user cards

- Method 1: used to add cards for starters typically
- $\diamond$  In web page < EGS Setting  $\rightarrow$  Features  $\rightarrow$  Card Reader Working Mode > option, select <Card Issuing>.

| Switch-On Duration       |
|--------------------------|
| Card Reader Working Mode |
| Talk Duration            |

| 5 (1~60       | 0)Second(s) |
|---------------|-------------|
| Normal        | ,           |
| Card Issuing  |             |
| Card Revoking |             |
| 120 (20~0     | 00) Second  |
| (s)           |             |

- $\diamond$  Click <Apply>, Card Reader would be entered the issuing status.
- ♦ Use new card to touch card reader induction area, and then you might hear the confirmed indication tone from the device. Repeat step can to add more cards.
- $\diamond$  In web page < EGS Setting  $\rightarrow$  Features  $\rightarrow$  Card Reader Working Mode > option, select <Normal>.

| Switch-On Duration       | 5 (1~600)Second(s)                                 |
|--------------------------|----------------------------------------------------|
| Card Reader Working Mode | Normal<br>Card Issuing<br>Card Revoking D0) Second |
| Talk Duration            | Card Revoking 00) Second (s)                       |

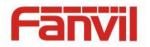

- $\diamond$  Click <Apply>, Card Reader would be back to the Normal status.
- $\diamond$  The issuing records can be found from the door card table list.

|                                          |       |          |            |            |          |          |        |               |                |                | <u>Click</u> | here  | to Save Acce           | ss Tabl      |
|------------------------------------------|-------|----------|------------|------------|----------|----------|--------|---------------|----------------|----------------|--------------|-------|------------------------|--------------|
| Total: 2 Prev Page: 1 Vext Delete Delete |       |          |            |            |          |          |        |               | ete All        |                |              |       |                        |              |
|                                          | Index | Name     | ID         | Department | Position | Location | Number | Fwd<br>Number | Access<br>Code | Double<br>Auth | Profile      | Туре  | Issuing<br>Date        | Caro<br>Stat |
|                                          | 1     | joe      | 0000127423 |            |          |          |        |               |                | Disable        | None         | Guest | 2017/06/29<br>17:31:23 | Enab         |
|                                          | 2     | zhangsan | 0123031310 |            |          |          |        |               |                | Disable        | None         | Guest | 2017/06/29<br>17:30:58 | Enat         |

- Methods 2: used to add cards for professionals
- ♦ Use <Issuer admin card> to touch card reader induction area, and it would be entered issuing card status.
- Use new card to touch card reader induction area, and you might hear the confirmed indication tone from the device. Repeat step 2 to add more cards.
- ♦ Use <Issuer admin card> to touch card reader induction area again, it would be back to normal working status.
- Method 3: use to add few cards
- ♦ Input cards number in <EGS Setting\Add Access Rule\ID> page, and then click <Add>

| Add Access Rule |          |     |             |             |
|-----------------|----------|-----|-------------|-------------|
| Name            |          | *   | Location    | •           |
| ID              |          | •   | Number      |             |
| Card State      | Enable 🔻 |     | Fwd Number  |             |
| Department      |          |     | Access Code | •           |
| Position        |          |     | Double Auth | Disable 🔻 😧 |
| Туре            | Guest 🔻  |     | Profile     | None 🔻      |
|                 |          | Add | Modify      |             |

Note: you can also use the USB card reader connected with PC to get cards ID automatically.

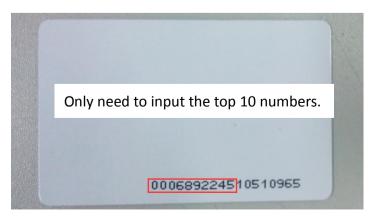

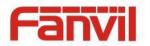

### 3) Delete user cards

- Method 1: used to batch delete cards for starters.

Card Reader Working Mode Talk Duration Local password

| Card Revoking 🔻                         |              |
|-----------------------------------------|--------------|
| Normal<br>Card Issuing<br>Card Revoking | 0) Second(s) |

- $\diamond$  Click <Apply>, Card Reader would be entered the revoking status.
- ♦ Use card to touch card reader induction area, and you might hear the card reader confirmed indication tone. Repeat step can to delete more cards.
- $\diamond$  In web page <EGS Setting  $\rightarrow$ Features  $\rightarrow$ Card Reader Working Mode >option, select <Normal>.

| Card Reader Working Mode | Normal 🔹               |              |
|--------------------------|------------------------|--------------|
| Talk Duration            | Normal<br>Card Issuing | 0) Second(s) |
| Local password           | Card Revoking          |              |

 $\diamond$  Click <Apply>, Card Reader would be back to the Normal status.

- Method 2: used to batch add cards for intermediates.
- ♦ Use < Revocation admin card> to touch card reader induction area, and it would be entered revoking card status.
- ♦ Use the cards you want to delete from system, to touch card reader induction area, and you might hear the card reader confirmed indication tone. Repeat step 2 to delete cards.
- ♦ Use <Revocation admin card> to touch card reader induction area, and it would be back to card read only status.
- Method 3: use to bulk delete or partially delete card records
- $\diamond$  In web page<EGS Cards  $\rightarrow$  Door Card Table>select the card ID and then click <Delete>.

Note: If you click <Delete All>, system will delete all the ID card records.

Access Table >>

|          |       |          |            |            |          |          |        |               |                |                | Click   | ( here | to Save Acce           | ss Table      |
|----------|-------|----------|------------|------------|----------|----------|--------|---------------|----------------|----------------|---------|--------|------------------------|---------------|
| Tot      | al: 2 | Pre      | v Page: 1  | L 🔻 N      | ext      |          |        |               |                |                | 0       | Dele   | ete Dele               | ete All       |
|          | Index | Name     | ID         | Department | Position | Location | Number | Fwd<br>Number | Access<br>Code | Double<br>Auth | Profile | Туре   | Issuing<br>Date        | Card<br>State |
| <b>V</b> | 1     | joe      | 0000127423 |            |          |          |        |               |                | Disable        | None    | Guest  | 2017/06/29<br>17:31:23 | Enable        |
|          | 2     | zhangsan | 0123031310 |            |          |          |        |               |                | Disable        | None    | Guest  | 2017/06/29<br>17:30:58 | Enable        |